# **EPSON**®

# **User's Guide**

# **Wireless Presentation System**

**ELPWP20** 

**ELPWP10** 

**ELPBU01** 

**ELPWT01** 

| Notations Used in This Guide                                                                                                    | 5  |
|----------------------------------------------------------------------------------------------------|----|
| Using the Manual to Search for Information  Searching by Keyword  Jumping Directly from Bookmarks  Printing Only the Pages You Need |    |
| Getting the Latest Version of the Documents                                                                                         | 7  |
| Introducing the Product                                                                                                    | 8  |
| Safety Instructions                                                                                                    | 9  |
| Notes on Handling and Storage                                                                                                    |    |
| Product Features                                                                                                    | 12 |
| Easy Setup and Operation                                                                                                    | 12 |
| Various Input Sources for the Base Unit                                                                                             | 13 |
| Product Parts and Functions                                                                                                    | 15 |
| Base Unit Parts - Front/Top                                                                                                    | 15 |
| Base Unit Parts - Base                                                                                                    | 15 |
| Base Unit Parts - Rear                                                                                                    | 16 |
| Base Unit Parts - Interface Ports                                                                                                   |    |
| Base Unit Parts - Remote Control                                                                                                    | 17 |
| Wireless Transmitter Parts                                                                                                    | 18 |
| Setting Up the Product                                                                                                    | 19 |
| Pairing the Wireless Transmitter                                                                                                    | 20 |
| Reasons for Pairing                                                                                                    |    |
| Pairing Using a Base Unit                                                                                                    | 20 |
| Pairing on a Computer                                                                                                    | 21 |
| Pairing Using a Projector                                                                                                    | 21 |
| Base Unit Placement                                                                                                    | 22 |
| Base Unit Installation Examples                                                                                                    | 22 |
|                                                                                                    |    |

| Precautions on Installation                              | 24    |
|----------------------------------------------------------|-------|
| Installing the Base Unit on a Wall                       | 24    |
| Connecting the Base Unit to an External Display Device   | 26    |
| Preparing an External Display Device                     | 26    |
| Specifications for the External Display Device           | 26    |
| Connecting to External Display Device                    | 26    |
| Connecting Input Sources to the Base Unit                | 27    |
| Connecting to a Computer                                 |       |
| Connecting to Video Sources                              | 27    |
| Connecting to a Document Camera                          | 28    |
| Connecting to External Speakers                          | 28    |
| Connecting the Base Unit to a Wired Network              | 29    |
| Installing Batteries in the Remote Control               | 30    |
| Remote Control Operation                                 |       |
|                                                          |       |
| Using Basic Features                                     | 32    |
|                                                          |       |
| Turning On the Base Unit                                 | 33    |
| Home Screen                                              | 34    |
| Turning Off the Base Unit                                | 35    |
| Setting the Date and Time                                | 36    |
| Selecting the Language for the Menus                     | 38    |
| Sharing Computer Screen Using Wireless Transmitter       |       |
| Starting Computer Screen Sharing                         |       |
| Epson Wireless Presentation System Requirements          |       |
| Switching Between Maximize Screen and Split Display      |       |
| Ending Computer Screen Sharing                           |       |
| Sharing Screens Using Epson iProjection (Wired Connectio | n) 42 |
| Selecting Wired Network Settings                         |       |
| Sharing Screens Using Epson iProjection (Wireless        |       |
| Connection)                                              | 44    |

| Wireless Network Display Connection Methods                  | 44     | Supported Web Server Certificates                                            | 67        |
|--------------------------------------------------------------|--------|------------------------------------------------------------------------------|-----------|
| Selecting Wireless Network Settings Manually                 | 45     |                                                                              |           |
| Selecting Wireless Network Settings in Windows               | 47     | Monitoring and Controlling the Base Unit                                     | 69        |
| Selecting Wireless Network Settings in Mac                   | 47     |                                                                              |           |
| Setting Up Wireless Network Security for Simple AP Mode      | 47     | Controlling a Networked Base Unit Using a Web Browser                        | 70        |
| Setting Up Wireless Network Security for Infrastructure Mode | 48     | Web Control Options                                                          |           |
| Supported Client and CA Certificates                         |        | ·                                                                            |           |
| Using a QR Code to Connect a Mobile Device                   | 50     | Registering Digital Certificates from a Web Browser                          |           |
| Sharing Mobile Device Screen Using Screen Mirroring          | 51     | Setting Event Schedules                                                      | 75        |
| Selecting Screen Mirroring Settings                          | 51     |                                                                              |           |
| Connecting Using Screen Mirroring with the Miracast Function | 52     | Adjusting the Menu Settings                                                  | <b>77</b> |
| Connecting Using Screen Mirroring in Windows 10 10.          | 53     |                                                                              |           |
| Connecting Using Screen Mirroring in Windows 8.18            | 54     | Using the Base Unit's Menus                                                  | 78        |
| Display Order of Screens from Multiple Devices               | 56     | Using the Displayed Keyboard                                                 | 79        |
| Selecting an Image Source                                    | 57     | Available Text Using the Displayed Keyboard                                  |           |
|                                                              |        | Input Signal Settings - Signal I/O Menu                                      | 80        |
| Adjusting Base Unit Features                                 | 58     | Base Unit Installation Settings - Installation Menu                          | 81        |
| Displaying Multiple Images Simultaneously                    | 59     | Base Unit Display Settings - Display Menu                                    | 82        |
| Unsupported Input Source Combinations for Split Screen       |        | Base Unit Feature Settings - Operation Menu                                  | 83        |
| Split Screen Restrictions                                    |        | Base Unit Administration Settings - Management Menu                          |           |
| Base Unit Identification System for Multiple Device Cont     | rol 62 | Base Unit Network Settings - Network Menu                                    |           |
| Setting the Base Unit ID                                     | 62     | Network Menu - Network Settings Menu                                         |           |
| Selecting the Base Unit You want to Operate                  | 62     | Network Menu - Wireless LAN Menu                                             |           |
| Base Unit Security Features                                  | 64     | Network Menu - Wired LAN Menu                                                |           |
| Password Security Types                                      |        | Network Menu - Base Unit Control Menu                                        |           |
| Setting a Password                                           |        | Network Menu - Network Projection Settings                                   | 88        |
| Selecting Password Security Types                            |        | Base Unit Initial Settings and Reset Options - Initial/All                   |           |
| Entering a Password to Use the Base Unit                     |        | Settings Menu                                                                | 90        |
| Installing a Security Cable                                  |        | Copying Menu Settings Between Base Units (Batch Setup)                       |           |
| Secure HTTP                                                  | 67     | Transferring Settings From a USB Flash Drive                                 |           |
| Importing a Web Server Certificate Using the Menus           |        | Transferring Settings From a Computer  Transferring Settings From a Computer |           |

| Batch Setup Error Notification                                      | 93  | Solutions W  |
|---------------------------------------------------------------------|-----|--------------|
|                                                                     |     | Solutions W  |
| Maintaining the Base Unit                                           | 94  | Solutions W  |
| <b>ggg</b>                                                          |     | Solutions W  |
| Cleaning the Base Unit Case                                         | 95  | Connection   |
| _                                                                   |     | Solving Wi   |
| Updating the Firmware                                               |     | Solutions W  |
| Updating Firmware Using a USB Storage Device                        |     | Solutions W  |
| Updating Firmware Using a Computer and USB Cable                    | 97  | Transmitter  |
| Solving Problems                                                    | 99  | Solutions W  |
|                                                                     |     | Appendi      |
| Projection Problems                                                 | 100 |              |
| Base Unit Indicator Status                                          | 101 | Optional A   |
| Wireless Transmitter Indicator Status                               | 102 | For Wireless |
|                                                                     |     | External De  |
| Solving Image or Sound Problems                                     |     | Supported    |
| Solutions When No Image Appears  Displaying From a Windows Laptop   |     | Product Sp   |
| Displaying From a Mac Laptop                                        |     | Connector S  |
| Solutions When Only a Partial Image Appears                         |     |              |
| Solutions When the Image Contains Noise or Static                   |     | External Di  |
| Solutions When the Image Brightness or Colors are Incorrect         |     | List of Safe |
| Solutions to Sound Problems                                         |     | Notices      |
| Solving Base Unit or Remote Control Operation Probler               |     | FCC Compli   |
| Solutions to Base Unit Power or Shut-Off Problems                   |     | Indication o |
| Solutions to Problems with the Remote Control                       |     | requiremen   |
| Solutions to Password Problems                                      |     | Indication o |
| Solution When "The Battery that Saves Your Clock Settings is Runnir |     | requiremen   |
| Message Appears                                                     |     | Restriction  |
| Solutions When the External Display Device Turns On Unexpectedly    | 106 | Operating S  |
| Solving Network Problems                                            | 107 | Trademarks   |
| Solutions When Wireless Authentication Fails                        |     | Copyright N  |
| Solutions When You Cannot Access the Base Unit Through the Web      |     | Copyright A  |

| Solutions When the Image Contains Static During Network Display                                             | 107 |
|----------------------------------------------------------------------------------------------------|-----|
| Solutions When You Cannot Connect Using Screen Mirroring                                                    | 108 |
| Solutions When You Cannot Use Two Screen Mirroring Sources                                                  | 108 |
| Solutions When the Image or Sound Contains Static During Screen Mirro                                       |     |
| Connection                                                                                                  | 108 |
| Solving Wireless Transmitter Pairing Problems                                                               | 109 |
| Solutions When You Cannot Pair Using the Projector                                                          | 109 |
| Solutions When You Cannot Share Screens Using the Paired Wireless                                           |     |
| Transmitter                                                                                                 |     |
| Solutions When HDMI Link does not Function                                                                  | 110 |
| Appendix                                                                                                    | 111 |
| прешал                                                                                                    |     |
| Optional Accessories and Replacement Parts                                                                  | 112 |
| For Wireless Connection                                                                                     |     |
| External Devices                                                                                            | 112 |
| Supported Monitor Display Resolutions                                                                       | 113 |
| Product Specifications                                                                                      | 116 |
| Connector Specifications                                                                                    |     |
| External Dimensions                                                                                         | 117 |
| List of Safety Symbols and Instructions                                                                     | 118 |
| Notices                                                                                                    | 120 |
| FCC Compliance Statement                                                                                    |     |
| Indication of the manufacturer and the importer in accordance with                                          |     |
| requirements of EU directive                                                                                | 121 |
| Indication of the manufacturer and the importer in accordance with requirements of United Kingdom directive | 121 |
| Restriction of Use                                                                                          |     |
| Operating System References                                                                                 |     |
| Trademarks                                                                                                  |     |
| Copyright Notice                                                                                            |     |
| Copyright Attribution                                                                                       | 122 |

## **Notations Used in This Guide**

### **Safety Symbols**

The product and its manuals use symbols and labels to indicate content that tells you how to use the product safely.

Read and carefully follow the instructions that are marked with these symbols and labels to avoid injury to persons or damage to property.

| <b>⚠</b> Warning | This symbol indicates information that, if ignored, could possibly result in personal injury or even death.                                |
|------------------|----------------------------------------------------------------------------------------------------|
| <b>△</b> Caution | This symbol indicates information that, if ignored, could possibly result in personal injury or physical damage due to incorrect handling. |

### **General Information Notations**

|                                                                         | This label indicates procedures that may result in damage or injury if sufficient care is not taken. |
|-------------------------------------------------------------------------|----------------------------------------------------------------------------------------------------|
| Attention                                                               |                                                                                                    |
| This label indicates additional information that may be useful to know. |                                                                                                    |
| [Button name]                                                           | Indicates the name of the buttons on the remote control.                                             |
| Example: [Esc] button                                                   |                                                                                                    |
| Menu/Setting name Indicates base unit menu and setting names.           |                                                                                                    |
|                                                                         | Example:                                                                                             |
| Select the <b>Signal I/O</b> menu                                       |                                                                                                    |
| Signal I/O > Audio Output                                               |                                                                                                    |
| This label indicates links to the related pages.                        |                                                                                                    |
| •                                                                       | This label indicates the base unit's current menu level.                                             |

- "Using the Manual to Search for Information" p.6
- "Getting the Latest Version of the Documents" p.7

The PDF manual allows you to search for information you are looking for by keyword, or jump directly to specific sections using the bookmarks. You can also print only the pages you need. This section explains how to use a PDF manual that has been opened in Adobe Reader X on your computer.

#### **→** Related Links

- "Searching by Keyword" p.6
- "Jumping Directly from Bookmarks" p.6
- "Printing Only the Pages You Need" p.6

### **Searching by Keyword**

Click **Edit** > **Advanced Search**. Enter the keyword (text) for information you want to find in the search window, and then click **Search**. Hits are displayed as a list. Click one of the displayed hits to jump to that page.

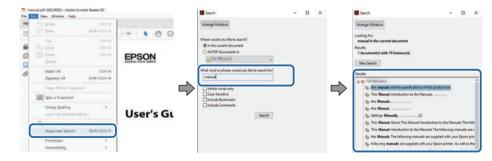

## **Jumping Directly from Bookmarks**

Click a title to jump to that page. Click + or > to view the lower level titles in that section. To return to the previous page, perform the following operation on your keyboard.

• Windows: Hold down **Alt**, and then press ←.

• Mac OS: Hold down the command key, and then press ←.

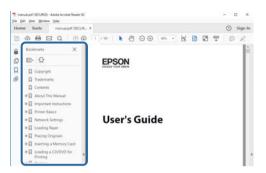

### **Printing Only the Pages You Need**

You can extract and print only the pages you need. Click **Print** in the **File** menu, and then specify the pages you want to print in **Pages** in **Pages to Print**.

• To specify a series of pages, enter a hyphen between the start page and the end page.

Example: 20-25

• To specify pages that are not in series, divide the pages with commas. Example: 5, 10, 15

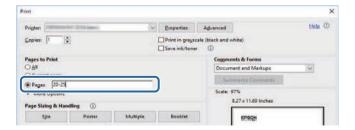

You can get the latest version of the manuals and specifications on the Epson Web site.

Visit epson.sn, and enter your model name.

# **Introducing the Product**

Refer to these sections to learn more about your product's features and part names.

- "Safety Instructions" p.9
- "Product Features" p.12
- "Product Parts and Functions" p.15

All safety and operating instructions supplied should be read before using this product.

### **Marning**

- Never open any covers on the base unit. Never attempt to disassemble or modify the base unit. Electrical voltages inside the base unit can cause fire, electrical shock, or severe injury to occur.
- Unplug the base unit from the outlet and refer all repairs to qualified service personnel under the following conditions:
  - If smoke, strange odors or strange noises come from the base unit.
  - If liquid or foreign objects get inside the base unit.
  - If the base unit has been dropped or the housing has been damaged.
  - If smoke comes from the AC adapter.
  - If strange odors or strange noises come from the AC adapter.
  - If the AC adapter has been damaged.
  - If liquid or foreign objects get inside the AC adapter.

Otherwise, it could cause a fire or electric shock.

- Take care when handling the power plug. Failure to comply with these precautions could result in fire or electric shock. Take the following precautions when handling.
- Do not overload wall outlets, extension cables, or power strips.
- Do not insert the plug into a dusty outlet.
- Insert the plug firmly into the outlet.
- Do not hold the plug with wet hands.
- Do not pull the power cord when disconnecting the plug; always be sure to hold the plug when disconnecting it.
- Use only the specified power supply (AC adapter).

### **Marning**

- Do not touch the plug during an electrical storm. Otherwise, you may receive an electric shock.
- Incorrect use of the AC adapter may cause malfunction, fire, or electric shock. Take the following precautions when using the AC adapter.
  - Use only the supplied AC adapter (PSAC30U-120L6).
  - Use the AC adapter only with the specified power supply voltage.
  - Do not pull the AC adapter forcibly or put heavy items on it. Also, do not modify the power cord.
  - Do not apply strong pressure or shocks to the AC adapter such as stepping on it, dropping it, or hitting it.
  - Do not hold the AC adapter or the plug with wet hands.
  - Do not install the AC adapter in a narrow space and do not cover it with cloth.
  - Do not touch the AC adapter for a long time while it is energized. It may cause a low-temperature burn.
  - Do not spill tea, coffee, juice or other drinks on the AC adapter, or spray flammable gas such as insecticide on the AC adapter.
  - Do not wind the power cord around the AC adapter. Doing so may cause disconnection or abnormal heat generation.

If the AC adapter is damaged, turn off the base unit, disconnect the AC adapter from the outlet, and contact your local dealer.

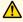

### **Marning**

- Do not use the power cord that is damaged. Fire or electric shock may result. Take the following precautions when handling.
  - Do not modify the power cord.
  - Do not place heavy objects on top of the power cord.
- Do not bend, twist or pull the power cord excessively.
- Keep the power cord away from hot electrical appliances.
- Do not tie the power cord to other cables.

If the power cord becomes damaged (the core wire is exposed, the wire is broken wire, and so on), contact your dealer.

- Before moving the base unit, turn off the base unit and unplug the AC adapter and all of the wires.
- Do not use the base unit where it may be exposed to rain, water, or excessive humidity.

Fire or electric shock may result.

- Do not place any containers of liquid or chemicals on top of the base unit. Spilling liquid of any kind into the base unit may result in fire or electric shock.
- Do not leave the base unit or the remote control with its batteries inside in a vehicle with the windows closed, in places where they will be exposed to direct sunlight, or in other places that may become extremely hot such as the exhaust vents of air conditioners or heaters.

Thermal deformation or technical malfunction may occur, which could result in fire.

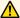

### **A** Caution

- Do not install in a location that exceeds the operating temperature range of the base unit being used. Heat may build up inside and cause a fire.
- Do not place the base unit in the following locations.
  - Badly ventilated or narrow places, such as inside a closet or in a book case.
  - On soft surfaces such as a rug, bedding, blanket, and so on.
- Do not cover the base unit with a blanket, curtain, or tablecloth.
- Badly ventilated locations such as inside an AV rack or cabinet.
- Locations subject to high temperatures, such as near heating equipment.
- Do not install the base unit on an unstable surface such as a table that shakes or is tilted.
- The base unit may fall down or tip over causing damage, deformation, or injury.
- Cables should be wired so that they cannot trip people up and so on. This could cause people to fall and be injured.

**Safety Instructions** 11

### **A** Caution

- Use a dry cloth (or, for stubborn dirt or stains, a moist cloth that has been wrung dry) for cleaning. Do not use liquid, aerosol cleaners, or solvents such as alcohol, thinner, or benzine.
- Water infiltration or deterioration and breakage of the base unit housing could result in electric shock or a malfunction.
- Do not stand on the base unit or place heavy objects on it. You may fall over resulting in injury or the base unit may become damaged.
- Incorrect battery usage may cause leakage of battery fluid and battery rupture, which could result in a fire, injury, or corrosion of the base unit. When replacing batteries, take the following precautions.
- Do not use batteries of different types or mix old and new batteries.
- Do not use any batteries other than those specified.
- If the batteries leak, wipe away battery fluid with a cloth and so on, and replace them with new batteries. If fluid gets on your hands, wash them immediately.
- Replace the batteries as soon as they run out.
- Remove the batteries if you will not be using the product for a long period of time.
- Do not expose batteries to heat or flame and do not put them in water.
- Insert batteries so that the polarities (+ and -) are correct.
- Disconnect the plug and AC adapter from the outlet when it will not be used for extended periods.
- The insulation may deteriorate, which may result in fire.
- Keep batteries that have been removed from the remote control out of the reach of children.
- Children could swallow the batteries which could become stuck in the throat. If a battery is swallowed, seek medical attention immediately.
- If you continue using this system, use it at a distance of 20 cm or more from the base unit and projector. Otherwise, it could cause you to feel unwell.

#### **▶** Related Links

• "Notes on Handling and Storage" p.11

### **Notes on Handling and Storage**

- Do not use or store the base unit in places where it might be subjected to high and low extremes of temperature. Furthermore, avoid places where the temperature may change suddenly.
- Be sure to observe the operating temperatures and storage temperatures given in this guide when using and storing the base unit.
- Do not set up the base unit near high-voltage electrical wires or sources of magnetic fields.
- Remove the batteries from the remote control before storage. If the batteries are left in the remote control for long periods, they may leak.

Product Features 12

This product comes with these special features. Refer to these sections for more details.

#### **→** Related Links

- "Easy Setup and Operation" p.12
- "Various Input Sources for the Base Unit" p.13

## **Easy Setup and Operation**

This product allows you to easily share content on a large screen in group meetings, presentations, seminars, or classrooms in a few steps by using the wireless presentation method.

- Simple installation and operation to reduce the burden on IT administrators.
- Simple wireless connection to eliminate the hassle of cables.
- Quick screen switching using easy-to-understand operations.
- Easy split screen to compare and reference information sources.

Using the wireless transmitter (ELPWT01) and the receiver (base unit (ELPBU01)) allows you to share images and audio from your computer with an external display device.

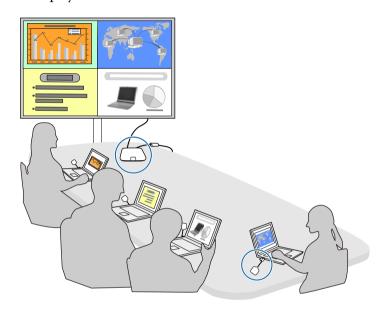

You can also use a projector that supports the Epson Wireless Presentation System (ELPWP10) as a receiver.

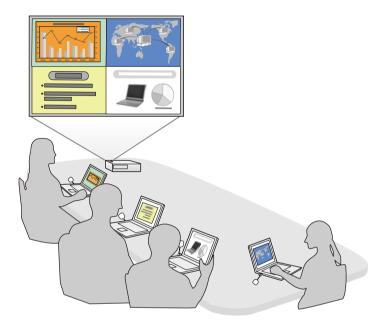

### **→** Related Links

• "Sharing Computer Screen Using Wireless Transmitter" p.39

## **Various Input Sources for the Base Unit**

You can select various input source such as network source, HDMI video, and document camera.

• Screen Mirroring to connect your base unit and mobile device wirelessly using Miracast technology.

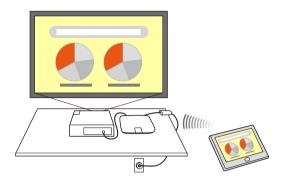

• Epson iProjection to operate multiple screens from the devices connected to the base unit, such as computers, smartphones, and tablets.

Example: Connecting the receiver and input sources directly.

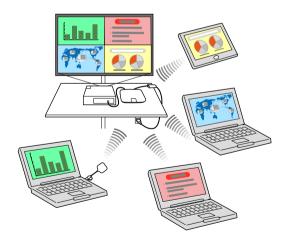

Product Features 14

Example: Connecting the receiver and input sources over an intranet.

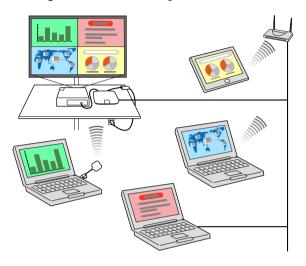

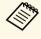

- When using an Epson projector and projecting images using a wireless LAN, you may need to install the Epson 802.11b/g/n wireless LAN module, and then set up your projector and computer for wireless projection.
- Epson iProjection (Windows/Mac) to connect your base unit and computer wirelessly. See the *Epson iProjection Operation Guide (Windows/Mac)* for details. You can download the necessary software and manuals from the following Web site:

http://www.epson.com/

• Epson iProjection (iOS/Android/Chromebook) to connect your base unit and device wirelessly using the app available on the App Store or Google Play.

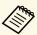

Any fees incurred when communicating with the App Store or Google Play are the responsibility of the customer.

#### **→** Related Links

• "Sharing Screens Using Epson iProjection (Wired Connection)" p.42

- "Sharing Screens Using Epson iProjection (Wireless Connection)" p.44
- "Sharing Mobile Device Screen Using Screen Mirroring" p.51
- "Connecting Input Sources to the Base Unit" p.27

The following sections explain the product parts and their functions.

The base unit is included only with the Wireless Presentation System (ELPWP20). See the *Quick Start Guide* for a list of items supplied with your product.

#### **→** Related Links

- "Base Unit Parts Front/Top" p.15
- "Base Unit Parts Base" p.15
- "Base Unit Parts Rear" p.16
- "Base Unit Parts Interface Ports" p.16
- "Base Unit Parts Remote Control" p.17
- "Wireless Transmitter Parts" p.18

## **Base Unit Parts - Front/Top**

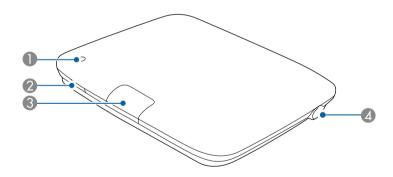

| Nan | ne              | Function                                                                                        |
|-----|-----------------|-------------------------------------------------------------------------------------------------|
| 0   | Indicators      | Indicates the base unit's status.                                                               |
| 2   | Power button    | Turns the base unit on or off.                                                                  |
| 3   | Remote receiver | Receives signals from the remote control.                                                       |
| 4   | Security slot   | The security slot is compatible with the Microsaver Security System manufactured by Kensington. |

#### **→** Related Links

- "Cleaning the Base Unit Case" p.95
- "Base Unit Indicator Status" p.101
- "Remote Control Operation" p.31

### **Base Unit Parts - Base**

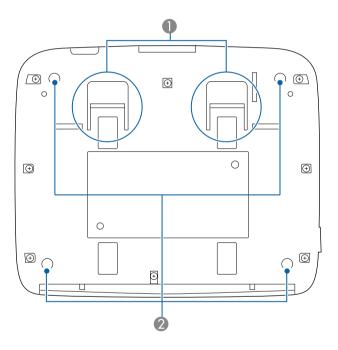

| Nan | ne                  | Function                                                                         |
|-----|---------------------|----------------------------------------------------------------------------------|
| 0   | Mount fixing points | Hook on the supplied mount when installing the base unit on the ceiling or wall. |
| 2   | Rubber feet         | When set up on a surface such as a desk, these feet support the base unit.       |

#### **→** Related Links

• "Installing the Base Unit on a Wall" p.24

### **Base Unit Parts - Rear**

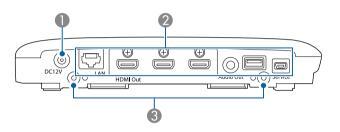

| Nan | ne                        | Function                                                 |
|-----|---------------------------|----------------------------------------------------------|
| 0   | DC 12V port               | Connects the AC adapter.                                 |
| 2   | Interface                 | Connects cables for external devices.                    |
| 3   | Screw holes for the mount | Screw holes to fix the base unit and the mount in place. |

#### **→** Related Links

- "Base Unit Parts Interface Ports" p.16
- "Installing a Security Cable" p.66
- "Installing the Base Unit on a Wall" p.24
- "Turning On the Base Unit" p.33

### **Base Unit Parts - Interface Ports**

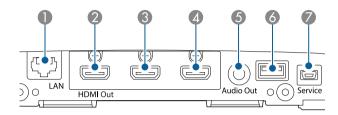

| Nan | ne             | Function                                                                                                 |
|-----|----------------|----------------------------------------------------------------------------------------------------|
| 0   | LAN port       | Connects a LAN cable to connect to a network.                                                            |
| 2   | HDMI Out port  | Outputs video/audio signals to a projector or an external monitor. This port is compatible with HDCP2.3. |
| 3   | HDMI1 port     | Inputs video signals from HDMI compatible video                                                          |
| 4   | HDMI2 port     | equipment and computers.  This port is compatible with HDCP2.3.                                          |
| 5   | Audio Out port | Outputs audio from the current input source to an external speaker.                                      |
| 6   | USB-A port     | Use to connect the optional document camera.                                                             |
|     |                | Use to perform pairing for the wireless transmitter.                                                     |
|     |                | Use for batch settings and firmware update.                                                              |
| 7   | Service port   | This port is used for batch settings and firmware update.                                                |

- "Connecting the Base Unit to an External Display Device" p.26
- "Connecting Input Sources to the Base Unit" p.27
- "Sharing Computer Screen Using Wireless Transmitter" p.39
- "Sharing Screens Using Epson iProjection (Wired Connection)" p.42
- "Sharing Screens Using Epson iProjection (Wireless Connection)" p.44
- "Copying Menu Settings Between Base Units (Batch Setup)" p.91
- "Updating the Firmware" p.96

### **Base Unit Parts - Remote Control**

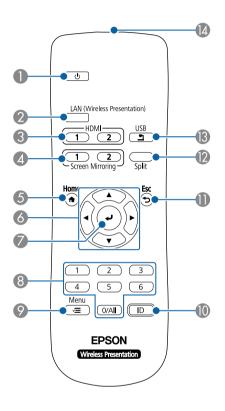

| Nan | ne                           | Function                                                                         |
|-----|------------------------------|----------------------------------------------------------------------------------|
| 0   | Power button ( U)            | Turns the base unit on or off.                                                   |
| 2   | [LAN] button                 | Switches the image source to the network connected device.                       |
| 3   | [HDMI] button                | Switches the image source between the HDMI1 and HDMI2 ports.                     |
| 4   | [Screen Mirroring]<br>button | Switches the image source between the Screen Mirroring 1 and Screen Mirroring 2. |
| 5   | [Home] button                | Displays and closes the Home screen.                                             |

| Name |                                    | Function                                                                                                    |
|------|------------------------------------|----------------------------------------------------------------------------------------------------|
| 6    | Arrow buttons                      | Selects menu items while displaying the base unit's menu.                                                                            |
| 7    | Enter button (✔)                   | Enters the current selection and moves to the next level while displaying the base unit's menu.                                      |
| 8    | Numeric buttons                    | Enters the remote control ID or password.                                                                                            |
| 9    | [Menu] button                      | Displays and closes the base unit's menu.                                                                                            |
| 10   | [ID] button                        | Hold down this button and press the numeric buttons to select the ID for the base unit you want to operate using the remote control. |
| •    | [Esc] button                       | Stops the current function.  Moves back to the previous menu level while displaying the base unit's menu.                            |
| 12   | [Split] button                     | Projects up to four images from different image sources simultaneously by splitting the projected screen.                            |
| 13   | [USB] button                       | Switches to the image from the optional document camera.                                                                             |
| 14   | Remote control light emitting area | Outputs remote control signals.                                                                                                    |

- "Home Screen" p.34
- "Selecting an Image Source" p.57
- "Displaying Multiple Images Simultaneously" p.59
  "Setting the Base Unit ID" p.62
- "Adjusting the Menu Settings" p.77

### **Wireless Transmitter Parts**

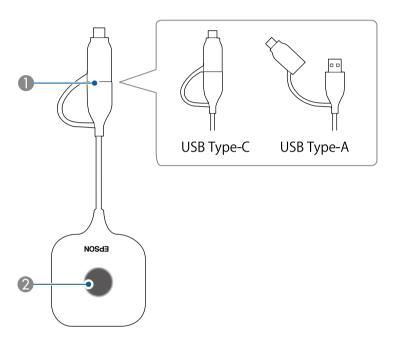

| Name |              | Function                                                                                                    |
|------|--------------|----------------------------------------------------------------------------------------------------|
| •    | USB terminal | Connects to a computer's USB port.  This can be used in two ways; with a USB conversion                             |
|      |              | adapter (USB-C) and without it (USB-A).  When pairing with a projector or the base unit, connect to the USB-A port. |
| 2    | Indicator    | Indicates the wireless transmitter's status.                                                                        |

- "Sharing Computer Screen Using Wireless Transmitter" p.39
  "Wireless Transmitter Indicator Status" p.102

# **Setting Up the Product**

Follow the instructions in these sections to set up your product.

- "Pairing the Wireless Transmitter" p.20
- "Base Unit Placement" p.22
- "Connecting the Base Unit to an External Display Device" p.26
- "Connecting Input Sources to the Base Unit" p.27
- "Connecting the Base Unit to a Wired Network" p.29
- "Installing Batteries in the Remote Control" p.30

Before using the wireless transmitter, you may need to pair it with the receiver (base unit or supported projector).

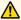

### Caution

Do not disconnect the wireless transmitter or the power cord of the base unit or projector while sending network information. If the power cord or wireless transmitter is disconnected, pairing may not be performed correctly. Check that the completion message is displayed before disconnecting the wireless transmitter.

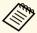

- You need to configure the network settings for the base unit or projector you are using before you perform pairing.
- If you are using the Wireless Presentation System (ELPWP10) with a supported projector, see your projector *User's Guide* for network settings for the projector.

#### **→** Related Links

- "Reasons for Pairing" p.20
- "Pairing Using a Base Unit" p.20
- "Pairing on a Computer" p.21
- "Pairing Using a Projector" p.21
- "Base Unit Indicator Status" p.101
- "Wireless Transmitter Indicator Status" p.102

### **Reasons for Pairing**

You need to pair the wireless transmitter with the receiver in the following situations:

- The first time you start using the Epson Wireless Presentation System (ELPWP10) (You are using a supported projector as a receiver)
- The first time you start using the optional wireless transmitter (ELPWT01)
- When changing the receiver being used
- When the following settings in the Network Settings have been changed after pairing
- Base Unit Name (If you are using a base unit)

• **Projector Name** or **Passphrase** (If you are using a supported projector)

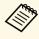

The wireless transmitter supplied with the Wireless Presentation System (ELPWP20) is paired with the base unit at the time of shipment.

### **Pairing Using a Base Unit**

When adding another wireless transmitter to the wireless presentation system (ELPWP20), you can pair the wireless transmitter using your base unit.

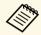

Steps 1, 2, and 4 are not necessary if you can confirm that pairing is complete using the wireless transmitter indicator.

- Connect the supplied HDMI cable to your external display device's HDMI input port.
- Connect the other end to the base unit's HDMI Out port.
- Press the power button on the base unit or remote control to turn on the base unit.

The status indicator flashes blue as the base unit warms up. Once the base unit is warmed up, the status indicator stops flashing and remains blue.

Turn on the connected external display device.

Remove the USB conversion adapter on the wireless transmitter and connect the transmitter to the base unit's USB-A port.

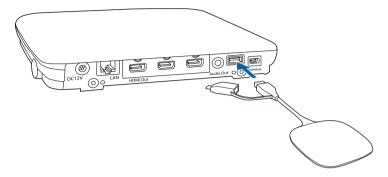

The pairing process starts. The wireless transmitter indicator flashes alternately blue and orange during pairing. When pairing is complete, the wireless transmitter indicator is lit blue and a completion message is displayed on the screen if the base unit is connected to an external display device. The pairing process may take some time to complete.

Remove the wireless transmitter from the base unit.

Repeat steps 5 and 6 to perform pairing with any other wireless transmitters as necessary.

### **Pairing on a Computer**

You can pair the wireless transmitter with the receiver (base unit or supported projector) on a computer using the Epson Wireless Transmitter Settings software.

You can download and install Epson Wireless Transmitter Settings from the following Web site.

#### epson.sn

See the Epson Wireless Transmitter Settings Operation Guide for instructions.

### **Pairing Using a Projector**

When using the Epson Wireless Presentation System (ELPWP10), you can pair the wireless transmitter with a supported projector.

#### **Attention**

Depending on the projector model, you may need to update the firmware.

- Turn on the projector.
- Remove the USB conversion adapter for the wireless transmitter and connect the transmitter to the projector's USB-A port.

Network information is automatically written to the wireless transmitter. The pairing process may take some time to complete.

Remove the wireless transmitter from the projector when a completion message is displayed on the screen.

Repeat steps 2 and 3 to perform pairing with any other wireless transmitters as necessary.

Select Yes to set Connection Guide Display to On if necessary.

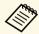

You need to install the wireless LAN module (ELPAP11) on the projector before starting wireless projection.

**Base Unit Placement** 22

When you are using the base unit as a receiver for the wireless transmitter, you can install the base unit on a wall or ceiling, or place it on a table. You can connect an external display device such as a projector or a large display.

Use the mount supplied to install the base unit on a wall or ceiling.

Install a base unit near the external display device within range of the wireless LAN.

### **Marning**

- Special expertise is required to install the base unit in high locations such as when installing on a ceiling or a wall. If installation work is not carried out correctly, the projector could fall down. This may result in injury or accidents.
- If you apply lubricants, oil, or adhesives to the fixing points for the mounts to prevent the screws from loosening and so on, the housing may crack and the base unit may fall causing an accident or injury to occur. When adjusting the mount, do not use lubricants, oil, or adhesives to prevent the screws from loosening, and so on.
- Do not install the base unit in a location subject to high levels of dust or humidity, or in a location subject to smoke or steam. Otherwise, it could cause a fire or electric shock to occur. The base unit's case could also deteriorate and be damaged causing the base unit to fall from the mount.

#### Examples of environments that could cause the base unit to fall due to case deterioration

- Locations subject to excessive smoke or airborne oil particles, such as factories or kitchens
- Locations containing volatile solvents or chemicals, such as factories or laboratories
- Locations where the base unit could be subjected to detergents or chemicals, such as factories or kitchens
- Locations in which aroma oils are often used, such as relaxation rooms
- Near devices that produce excessive smoke, airborne oil particles, or foam at events
- Do not use or store the base unit in locations where it will be subject to dust or dirt. Otherwise, it could result in a malfunction or fire.

### **A** Caution

- When mounting on the wall, install the base unit so that the interface ports face down. If it is installed facing up, dust could collect on the interface ports and cause a fire or electric shock.
- When wiring, make sure that you do not place any cables on the base unit. Shielding the internal antenna with a cable could affect wireless performance.
- Do not overload cables and connectors. Doing so could cause damage.
- Do not install the base unit in the following places where it may get hot. Doing so could subject it to heat.
  - Near the exhaust vents of the projector
  - At the back of a large display

#### **→** Related Links

- "Base Unit Installation Examples" p.22
- "Installing the Base Unit on a Wall" p.24

### **Base Unit Installation Examples**

You can set up or install your base unit in the following ways:

Mounted on a wall

In North America, interface cables that pass through walls require a flame resistant rating of CL2. Use interface cables that comply with NFPA70 regulations. Use at least two screws to attach to wood.

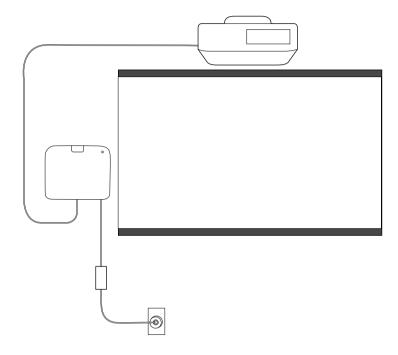

Mounted on a ceiling

## **A** Caution

- To prevent the AC adapter from falling, install the AC adapter cover on the wall.
- Install the base unit in a location that is not exposed to the exhaust from the projector.

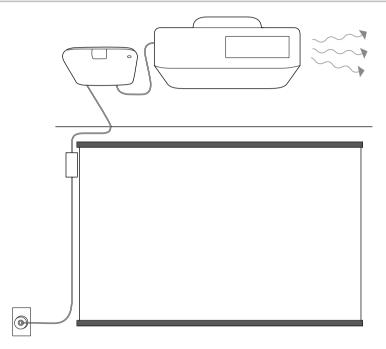

Placed on a table

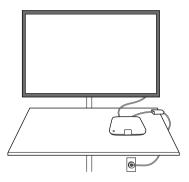

#### **→** Related Links

- "Precautions on Installation" p.24
- "Installing the Base Unit on a Wall" p.24

### **Precautions on Installation**

Note the following precautions when installing the base unit.

#### **Attention**

- Note the following points to ensure good wireless performance.
  - Do not install the base unit on the top (rear) of a projector suspended from the ceiling.
  - Do not install the base unit behind a large display.
  - Use the base unit and the wireless transmitter in a location that is not obstructed.
- Do not install in a location that exceeds the operating temperature range for the base unit and the external display device.
- Do not set up the base unit in a location where it might be subjected to vibrations or shocks.

### **Installing the Base Unit on a Wall**

When installing the base unit on a wall, use the included mount.

Check the installation position, and fix the mount to the wall with commercially available M4 screws (x4).

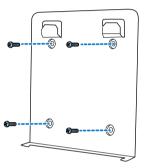

#### **Attention**

- Fix the screws so that they are not at an angle with respect to the mounting surface.
- Make sure that the mount is securely installed.
- Do not fix the mount with double-sided tape or magnets.
- 2 Hook the base unit onto the tabs on the mount.

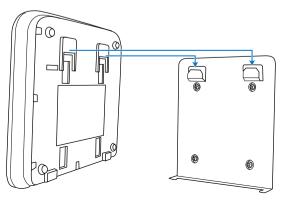

Tighten the screws at the bottom of the mount to secure the base unit to the mount.

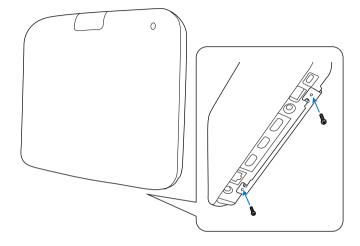

### **Attention**

Tighten the screws while holding the base unit so that it does not shift or become loose.

Secure the AC adapter holder to the wall using commercially available M4 screws (x4).

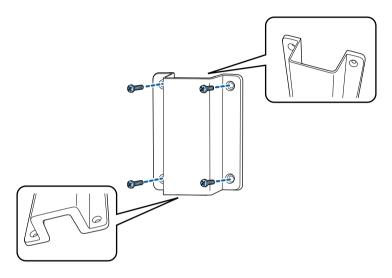

Place the AC adapter in the holder and connect it to the power outlet.

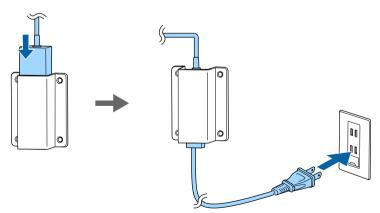

Follow the instructions in these sections to connect an external display device to the base unit.

#### **→** Related Links

- "Preparing an External Display Device" p.26
- "Connecting to External Display Device" p.26

### **Preparing an External Display Device**

Prepare an external display device to project the computer screen.

For example: Projector, large monitor, and so on

#### **→** Related Links

• "Specifications for the External Display Device" p.26

### **Specifications for the External Display Device**

See the following table for the external display device specifications.

| Items            | Specifications                 |
|------------------|--------------------------------|
| Input resolution | Supports 1920 × 1080 @60Hz RGB |

## **Connecting to External Display Device**

You can display an input source connected to the base unit to an external display device such as a projector or a monitor. Use the supplied HDMI cable to connect an external display device to the base unit.

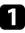

Connect the supplied HDMI cable to your external display device's HDMI input port.

Connect the other end to the base unit's HDMI Out port.

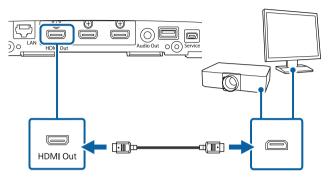

See these sections to connect the base unit to a variety of input sources.

#### **Attention**

Check the shape and orientation of the connectors on any cable you plan to connect. Do not force a connector into a port if it does not fit. The device or your external display device could be damaged or could malfunction.

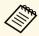

See the *Quick Start Guide* for a list of cables supplied with your product. Purchase optional or commercially available cables when necessary.

#### **→** Related Links

- "Connecting to a Computer" p.27
- "Connecting to Video Sources" p.27
- "Connecting to a Document Camera" p.28
- "Connecting to External Speakers" p.28

### **Connecting to a Computer**

If your computer has an HDMI port, you can connect it to the base unit using an HDMI cable and send the audio for the computer along with the displayed image.

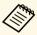

To connect a Mac that does not have an HDMI port, you need an adapter that allows you to connect to the projector's HDMI port. Contact Apple for compatible adapter options. Older Mac computers (2009 and earlier) may not support audio through the HDMI port.

- Make sure the base unit and an external display device are connected using the supplied HDMI cable.
- Connect the HDMI cable to your computer's HDMI output port.

Connect the other end to the base unit's HDMI1 or HDMI2 port.

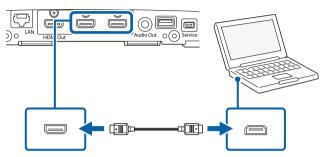

### **Connecting to Video Sources**

If your video source has an HDMI port, you can connect it to the base unit using an HDMI cable and send the audio for the image source along with the displayed image.

#### **Attention**

Do not turn on the video source before connecting it to the base unit. Doing so could damage the base unit.

- Make sure the base unit and external display device are connected using the supplied HDMI cable.
- Connect the HDMI cable to your video source's HDMI output port.

Connect the other end to the base unit's HDMI port.

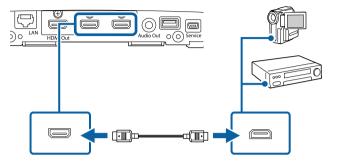

### **Connecting to a Document Camera**

You can connect a document camera to your base unit's USB-A port to display images viewed by the camera.

The connection method varies depending on your Epson document camera model. See the document camera manual for details.

### **Connecting to External Speakers**

You can connect the base unit to external self-powered speakers.

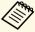

- You can also connect an amplifier with speakers to the base unit.
- To output audio from an external speaker, set **Audio Output Port** to **Audio Out** in the **Signal I/O** menu.
- Make sure the base unit and external display device are connected using the supplied HDMI cable.
- Make sure your computer or video source is connected to the base unit with both audio and video cables as necessary.

- Locate the appropriate cable to connect your external speakers, such as a stereo mini-jack cable, or another type of cable or adapter.
- Connect one end of the cable to your external speakers as necessary.
- Connect the stereo mini-jack end of the cable to your base unit's Audio Out port.

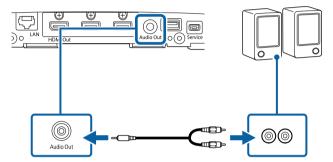

To connect the base unit to a wired local area network (LAN), use a 100Base-TX network cable. To ensure proper data transmission, use a Category 5 shielded cable or better.

- Connect one end of the network cable to your network hub, switch, or router.
- **2** Connect the other end of the cable to the base unit's LAN port.

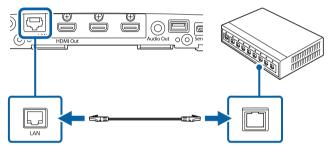

The remote control uses the two AA batteries that came with the base unit.

#### **Attention**

Make sure you read the Safety Instructions before handling the batteries.

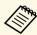

Replace the batteries as soon as they run out. The remote control uses two AA manganese or alkaline batteries.

Remove the battery cover as shown.

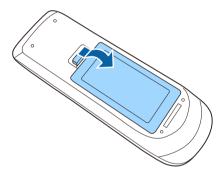

**2** Remove the old batteries, if necessary.

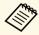

Dispose of used batteries according to local regulations.

Insert the batteries with the + and – ends facing as shown.

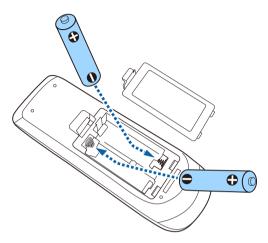

## **Marning**

Check the positions of the (+) and (-) marks inside the battery holder to ensure the batteries are inserted the correct way. If the batteries are not used correctly, they could explode or leak causing a fire, injury, or damage to the product.

Replace the battery cover and press it down until it clicks into place.

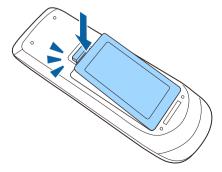

### **→** Related Links

- "Remote Control Operation" p.31
- "Safety Instructions" p.9

## **Remote Control Operation**

The remote control lets you control the base unit from almost anywhere in the room.

Make sure that you aim the remote control at the base unit's receivers within the distance and angles listed here.

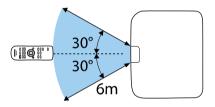

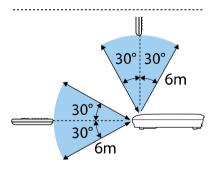

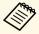

Avoid using the remote control in conditions with bright fluorescent lights or in direct sunlight, or the base unit may not respond to commands. If you are not going to use the remote control for a long time, remove the batteries.

# **Using Basic Features**

Follow the instructions in these sections to use the product's basic features.

- "Turning On the Base Unit" p.33
- "Turning Off the Base Unit" p.35
- "Setting the Date and Time" p.36
- "Selecting the Language for the Menus" p.38
- "Sharing Computer Screen Using Wireless Transmitter" p.39
- "Sharing Screens Using Epson iProjection (Wired Connection)" p.42
- "Sharing Screens Using Epson iProjection (Wireless Connection)" p.44
- "Sharing Mobile Device Screen Using Screen Mirroring" p.51
- "Display Order of Screens from Multiple Devices" p.56
- "Selecting an Image Source" p.57

Turn on the base unit, and then turn on the computer or the video equipment you want to use.

- Connect the AC adapter to the base unit's DC 12V port.
- **2** Connect the power cord to the AC adapter.
- Plug the power cord into an electrical outlet.

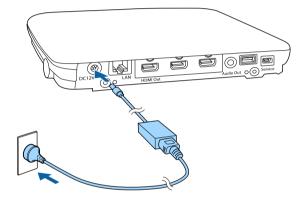

The base unit enters standby mode. This indicates that the base unit is receiving power, but is not yet turned on.

Press the power button on the base unit or remote control to turn on the base unit.

The status indicator flashes blue as the base unit warms up. Once the base unit is warmed up, the status indicator stops flashing and remains blue.

If there is no input signal when the base unit is turned on, the connection guide screen for Epson Wireless Presentation is displayed.

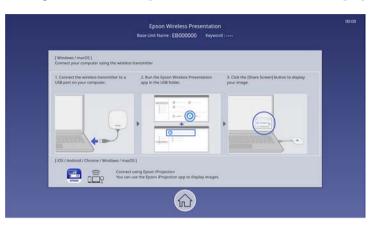

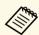

- The base unit automatically turns on when you connect the wireless transmitter to the computer under the following conditions:
  - If the external display device supports HDMI CEC standards and HDMI Link features are available for the base unit and the external display device.
- If you set the Auto Power On setting to On in the base unit's Network menu.
- **▶ Network > Transmitter Settings > Auto Power On**
- The base unit automatically turns on when the HDMI input source is detected if you set the **HDMI Auto Power On** setting to **On** in the base unit's **Operation** menu.

- "Home Screen" p.34
- "Base Unit Feature Settings Operation Menu" p.83
- "Base Unit Network Settings Network Menu" p.85

### **Home Screen**

The Home screen feature allows you to easily select an image source and access useful functions. You can display the Home screen by pressing the [Home] button on the remote control.

Press the arrow buttons on the remote control to select a menu item, and then press the Enter button.

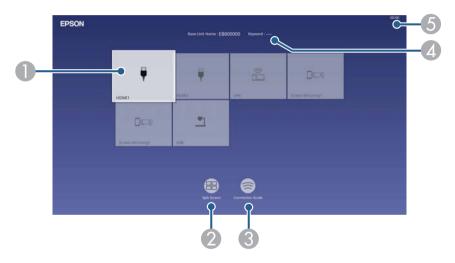

- Selects the source you want to display. A check mark appears on the upper right of the current input source. You can check a preview of the current input image for most sources as a thumbnail.
- ② Displays images from two or four different image sources simultaneously in a grid format.
- ② Displays the connection guide. You can select the wireless connection methods according to the devices you are using, such as smartphones or computers.
- Displays the base unit name and the base unit keyword.
- 6 Displays the current time.

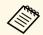

The Home screen disappears after 10 minutes of inactivity.

- "Sharing Computer Screen Using Wireless Transmitter" p.39
- "Sharing Screens Using Epson iProjection (Wired Connection)" p.42
- "Sharing Screens Using Epson iProjection (Wireless Connection)" p.44
- "Displaying Multiple Images Simultaneously" p.59

## **Turning Off the Base Unit**

Turn off the base unit after use.

- Press the power button on the base unit or remote control.

  The status indicator turns off.
- To transport or store the base unit, make sure the status indicator is off, and then unplug the power cord.

## **Setting the Date and Time**

You can set the date and time for the base unit.

- Turn on the base unit.
- Press the [Menu] button on the remote control.
- Select the **Management** setting and press the Enter button.

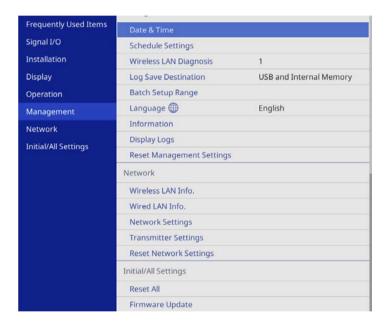

Select the **Date & Time** setting and press the Enter button.

#### You see this screen:

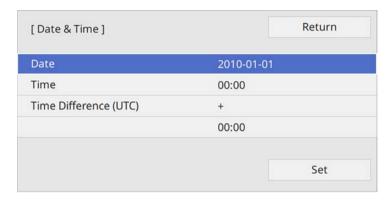

- Select **Date**, press the Enter button, and use the displayed keyboard to enter today's date.
- Select **Time**, press the Enter button, and use the displayed keyboard to enter the current time.
- Select **Time Difference (UTC)**, press the Enter button, and set the time difference from Coordinated Universal Time.
- When you are finished, select **Set** and press the Enter button.

# **Setting the Date and Time**

To activate daylight saving time, select the **Daylight Saving Time** setting and set it to **On**. Then select settings.

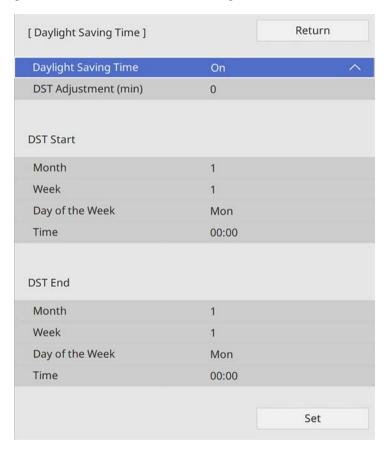

When you are finished, select **Set** and press the Enter button.

To update the time automatically through an Internet time server, select the **Internet Time** setting and set it to **On**. Then select settings.

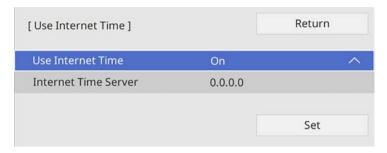

- When you are finished, select **Set** and press the Enter button.
- Press [Menu] or [Esc] to exit the menus.

If you want to view the base unit's menus and messages in another language, you can change the **Language** setting.

- Turn on the base unit.
- Press the [Menu] button on the remote control.
- Select the **Management** setting and press the Enter button.

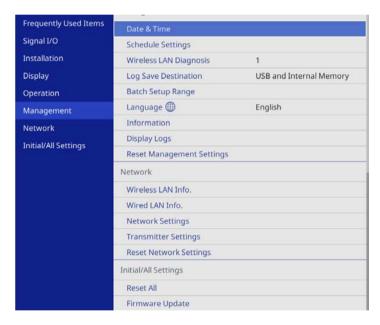

- A. Select the **Language** setting and press the Enter button.
- Select the language you want to use and press the Enter button.
- 6 Press [Menu] or [Esc] to exit the menus.

Using the wireless transmitter, you can wirelessly connect a Windows/Mac computer with the receiver (base unit or supported projector), and share your computer screen on an external display device.

### **→** Related Links

- "Starting Computer Screen Sharing" p.39
- "Switching Between Maximize Screen and Split Display" p.41
- "Ending Computer Screen Sharing" p.41

## **Starting Computer Screen Sharing**

- Turn on your computer.
- **2** Do one of the following:
  - Turn on the base unit and the external display device.

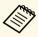

The base unit and the external display device automatically turn on when you connect the wireless transmitter to the computer under the following conditions:

- If the external display device supports HDMI CEC standards and HDMI Link features are available for the base unit and the external display device.
- If you set the **Auto Power On** setting to **On** in the base unit's **Network** menu.
  - **■** Network > Transmitter Settings > Auto Power On
- Turn on the supported projector.

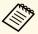

If the projector's auto power on setting is enabled, the projector automatically turns on when you connect the wireless transmitter to the computer.

**3** Connect the wireless transmitter to your computer's USB port.

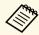

Remove the USB conversion adapter for the wireless transmitter if you want to connect to the USB-A port.

Start Epson Wireless Presentation from the drive.

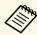

In any of the following cases, Epson Wireless Presentation starts automatically:

- When Epson iProjection (Ver.3.0 or later) has been installed on your computer.
- When the device driver for automatic startup has been obtained from Windows Update.
- **5** Do one of the following:
  - When you share the screen as the first participant
     Click Share Screen to display the computer screen in full screen mode.

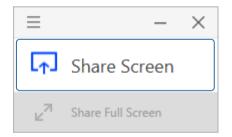

 When you share the screen as the second or subsequent participant Click Share Screen or Share Full Screen to display the computer screen.

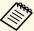

- When you click **Share Screen**, each screen is divided into four quadrants. The screen is split into halves or quarters depending on the number of screens.
- When you click **Share Full Screen**, the screen shared earlier is hidden and your screen is displayed in full screen mode.

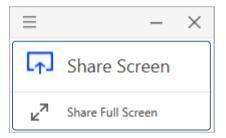

### **→** Related Links

• "Epson Wireless Presentation System Requirements" p.40

## **Epson Wireless Presentation System Requirements**

Your computer must meet the following system requirements to use the Epson Wireless Presentation software.

| Requirement      | Windows                                                                                                    | Mac                                                                              |
|------------------|----------------------------------------------------------------------------------------------------|----------------------------------------------------------------------------------|
| Operating system | <ul> <li>Windows 8.1</li> <li>Windows 8.1 (32- and 64-bit)</li> <li>Windows 8.1 Pro (32- and 64-bit)</li> <li>Windows 8.1 Enterprise (32- and 64-bit)</li> <li>Windows 10</li> <li>Windows 10 Home (32- and 64-bit)</li> <li>Windows 10 Pro (32- and 64-bit)</li> <li>Windows 10 Enterprise (32- and 64-bit)</li> </ul> | macOS • 10.13.x (64-bit) • 10.14.x (64-bit) • 10.15.x (64-bit) • 11.0.x (64-bit) |
| CPU              | Intel Core2Duo or faster<br>(Intel Core i3 or faster<br>recommended)                                                                                                    | Intel Core2Duo or faster<br>(Intel Core i5 or faster<br>recommended)             |
| Memory           | 2 GB or more (4 GB or more recommended)                                                                                                    |                                                                                  |

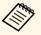

Extended display mode is available when Epson iProjection (version 3.30 or later) is installed on a Windows 10 computer. See the *Epson iProjection Operation Guide (Windows/Mac)* for instructions.

# **Switching Between Maximize Screen and Split Display**

When displaying multiple shared screens, you can use Epson Wireless Presentation to maximize the shared screen or split the screen.

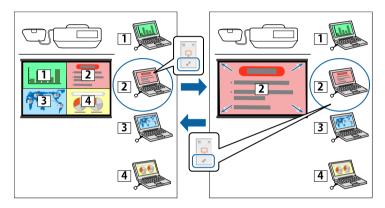

- Start sharing the computer screen on the external display device.

  The **Epson Wireless Presentation** icon is displayed on the Windows taskbar or Mac Dock.
- Click the **Epson Wireless Presentation** icon to display the popup, and switch screens.

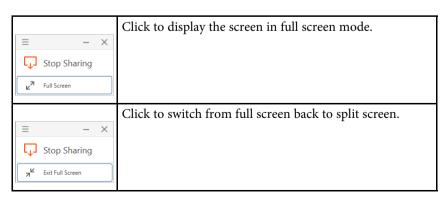

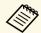

No audio is output during split screen display. The audio is output only in full screen display.

### **→** Related Links

• "Display Order of Screens from Multiple Devices" p.56

## **Ending Computer Screen Sharing**

- Click **Stop Sharing** in Epson Wireless Presentation.
- Close Epson Wireless Presentation.
- **3** Do one of the following:
  - Windows: Disconnect the wireless transmitter from the computer. There is no need to use **Safely Remove Hardware**.
  - Mac: Select Disconnect from the Epson Wireless Presentation icon menu on the menu bar or Dock, and then disconnect the wireless transmitter.

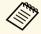

You may need to restart your computer to reactivate your wireless LAN connection.

You can connect the receiver (base unit or supported projector) to your wired network by using a LAN cable.

By connecting the receiver to a Windows/Mac computer or mobile device through a network, you can share the screen of the computer or mobile device with an external display device.

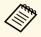

If you are using the Epson Wireless Presentation System (ELPWP10) with a supported projector, see your projector *User's Guide* for details on network settings for the projector.

After connecting and setting up the receiver as described here, download and install Epson iProjection (Windows/Mac) from the following Web site.

### epson.sn

Epson iProjection software sets up your computer for network display. It also allows you to hold interactive meetings by displaying the computer screens of users over a network. See the *Epson iProjection Operation Guide* (*Windows/Mac*) for instructions.

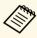

Make sure you have installed the latest version of Epson iProjection.

### **→** Related Links

- "Selecting Wired Network Settings" p.42
- "Display Order of Screens from Multiple Devices" p.56

## **Selecting Wired Network Settings**

Before you can display images from computers on your network, you need to select network settings on the base unit.

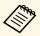

Make sure you already connected the base unit to your wired network using the LAN port.

Press the [Menu] button, select the **Network** menu, and press the Enter button.

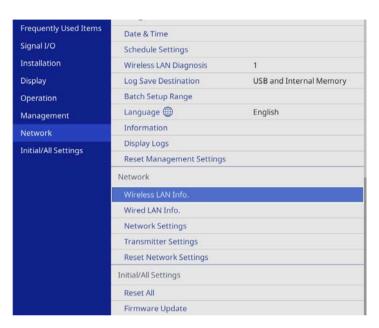

- Select **Network Settings** and press the Enter button.
- To identify the base unit over the network, select **Base Unit Name** and enter a name up to 16 alphanumeric characters long.
- A Set the **Priority Control Interface** setting to **Wired LAN**.
- Select the **Wired LAN** menu and press the Enter button.

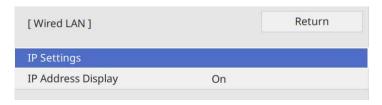

- 6 Assign the IP settings for your network as necessary.
  - If your network assigns addresses automatically, select **IP Settings** to set the **DHCP** setting to **On**.
  - If you must set addresses manually, select IP Settings to set the DHCP setting to Off, and then enter the base unit's IP Address, Subnet Mask, and Gateway Address as necessary.
- To prevent the IP address from being displayed on the network information screen, set the IP Address Display setting to Off.
- Select the **Network Projection** menu and press the Enter button.

| [ Network Projection ]    |          | Return |  |
|---------------------------|----------|--------|--|
| Base Unit Keyword         | Off      |        |  |
| Epson iProjection         | On       | ^      |  |
| SSID Display              | On       |        |  |
| Moderator Password        |          |        |  |
| Keyword Interrupt Display | Off      |        |  |
| Screen Mirroring          |          |        |  |
| Interrupt Connection      | On       |        |  |
| Adjust Image Quality      | 1 (Fine) |        |  |
| Screen Mirroring Info.    | On       |        |  |

Turn on the **Base Unit Keyword** setting if you want to prevent access to the base unit by anyone not in the room.

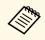

When you turn on this setting, you must enter a displayed, randomized keyword from a computer using Epson iProjection to access the base unit and share the current screen.

Set the **Epson iProjection** setting to **On**.

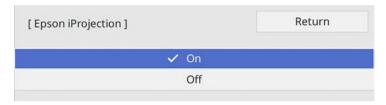

- **11** Select the options as necessary.
  - Moderator Password lets you enter a four-digit number password for accessing the base unit as a moderator using Epson iProjection. (No password is set by default.)
  - **Keyword Interrupt Display** lets you select whether to display a base unit keyword on the displayed image when accessing the base unit using Epson iProjection.
- When you finish selecting settings, go back to the **Network Settings** screen, select **Set**, and follow the on-screen instructions to save your settings and exit the menus.

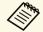

You can check the IP address in **Wired LAN Info.** in the base unit's **Network** menu.

### **→** Related Links

• "Using the Displayed Keyboard" p.79

You can connect the receiver (base unit or supported projector) to your wireless network by configuring the connection manually using the receiver's **Network** menus. By connecting the receiver to a Windows/Mac computer or mobile device through a network, you can share the screen of the computer or mobile device with an external display device.

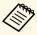

If you are using the Epson Wireless Presentation System (ELPWP10) with a supported projector, see your projector *User's Guide* for details on network settings for the projector.

After setting up the receiver, download and install the network software from the following Web site.

### epson.sn

Use the following software and documentation to set up and control wireless display:

- Epson iProjection (Windows/Mac) software allows you to hold interactive meetings by displaying the computer screens of users over a network. See the *Epson iProjection Operation Guide (Windows/Mac)* for instructions.
- Epson iProjection (iOS/Android/Chromebook) app allows you to display from iOS, Android, or Chromebook devices.
- You can download Epson iProjection for free from the App Store or Google Play. Any fees incurred when communicating with the App Store or Google Play are the responsibility of the customer.

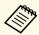

Make sure you have installed the latest version of Epson iProjection on your device.

### **→** Related Links

- "Wireless Network Display Connection Methods" p.44
- "Selecting Wireless Network Settings Manually" p.45
- "Setting Up Wireless Network Security for Simple AP Mode" p.47
- "Setting Up Wireless Network Security for Infrastructure Mode" p.48
- "Using a QR Code to Connect a Mobile Device" p.50

## **Wireless Network Display Connection Methods**

Choose a connection method for connecting your computer and base unit over a network based on your network environment.

• Simple AP mode lets you directly connect to smartphones, tablets, or computers using your base unit as an access point. When you use this method, connect the base unit using **Quick Connection Mode** of the Epson iProjection software or use Screen Mirroring.

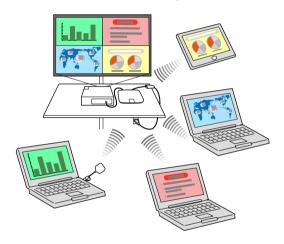

• Infrastructure mode lets you connect to smartphones, tablets, or computers over a wireless network access point. When you use this method, connect

the base unit using **Advanced Connection Mode** of the Epson iProjection software.

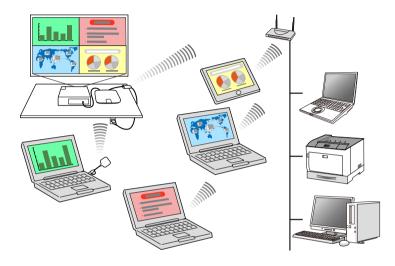

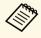

When monitoring or controlling the base unit using wireless LAN in standby mode, connect to your computer and base unit with infrastructure mode.

## **Selecting Wireless Network Settings Manually**

Before you can display from your wireless network, you need to select network settings for the base unit.

Press the [Menu] button, select the **Network** menu, and press the Enter button.

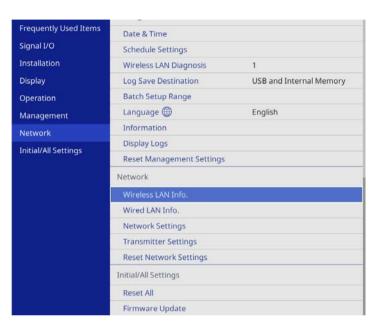

- Select **Network Settings** and press the Enter button.
- To identify the base unit over the network, select **Base Unit Name** and enter a name up to 16 alphanumeric characters long.
- Set the **Priority Control Interface** setting to **Wireless LAN**.
- **S**elect the connection method.
  - For simple AP mode, set the **Simple AP** setting to **On** and go to step 10.

• For infrastructure mode, set the **Simple AP** setting to **Off** and go to next step.

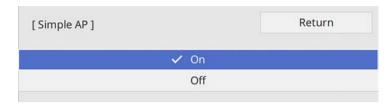

6 Select the Wireless LAN menu and press the Enter button.

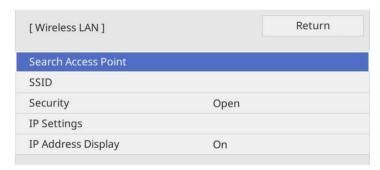

The base unit starts searching for access points.

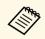

You can also search for access points using the **Search Access Point** setting manually.

**7** Select the access point you want to connect to.

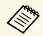

If you need to assign the SSID manually, select **SSID** to enter the SSID.

- Assign the IP settings for your network as necessary.
  - If your network assigns addresses automatically, select **IP Settings** to set the **DHCP** setting to **On**.
  - If you must set addresses manually, select IP Settings to set the DHCP setting to Off, and then enter the base unit's IP Address, Subnet Mask, and Gateway Address as necessary.
- To prevent the IP address from being displayed on the network information screen, set the **IP Address Display** setting to **Off**.
- Select the **Network Projection** menu and press the Enter button.

| [ Network Projection ]    |          | Return |
|---------------------------|----------|--------|
| Base Unit Keyword         | Off      |        |
| Epson iProjection         | On       | ,      |
| SSID Display              | On       |        |
| Moderator Password        |          |        |
| Keyword Interrupt Display | Off      |        |
| Screen Mirroring          |          |        |
| Interrupt Connection      | On       |        |
| Adjust Image Quality      | 1 (Fine) |        |
| Screen Mirroring Info.    | On       |        |

Turn on the **Base Unit Keyword** setting if you want to prevent access to the base unit by anyone not in the room with it.

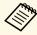

When you turn on this setting, you must enter a displayed, randomized keyword from a computer using Epson iProjection to access the base unit and share the current screen.

12 Set the Epson iProjection setting to On.

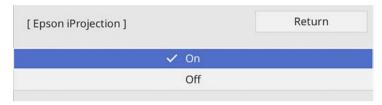

- **13** Select the options as necessary.
  - **SSID Display** lets you select whether to display base unit's SSID on the network information screen and Home screen.
  - Moderator Password lets you enter a four-digit number password for accessing the base unit as a moderator using Epson iProjection. (No password is set by default.)
  - **Keyword Interrupt Display** lets you select whether to display a base unit keyword on the displayed image when accessing the base unit using Epson iProjection.
- When you finish selecting settings, go back to the **Network Settings** screen, select **Set**, and follow the on-screen instructions to save your settings and exit the menus.

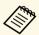

You can check the IP address in **Wireless LAN Info.** in the base unit's **Network** menu.

When you have finished making wireless settings for your base unit, you need to select the wireless network on your computer. Then start the network software to send images to your base unit through a wireless network.

### **→** Related Links

- "Selecting Wireless Network Settings in Windows" p.47
- "Selecting Wireless Network Settings in Mac" p.47
- "Using the Displayed Keyboard" p.79

## **Selecting Wireless Network Settings in Windows**

Before connecting to the base unit, select the correct wireless network on your computer.

- To access your wireless utility software, click the network icon on the Windows taskbar.
- When connecting to devices over a wireless network access point, make sure Wi-Fi is turned on and select the network name (SSID) of the network the base unit is connecting to.
- 3 Click Connect.

## **Selecting Wireless Network Settings in Mac**

Before connecting to the base unit, select the correct wireless network in Mac.

- Click the Wi-Fi icon on the menu bar at the top of the screen.
- When connecting to devices over a wireless network access point, make sure Wi-Fi is turned on and select the network name (SSID) of the network the base unit is connecting to.

# **Setting Up Wireless Network Security for Simple AP Mode**

You can set up security for your base unit to use on a wireless network with simple AP mode. You can use WPA2-PSK security.

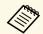

Contact your network administrator for guidance on entering the correct information.

Press the [Menu] button, select the **Network** menu, and press the Enterbutton.

- Select **Network Settings** and press the Enter button.
- Select **Passphrase**, press the Enter button, and enter a passphrase from 8 to 63 characters long.

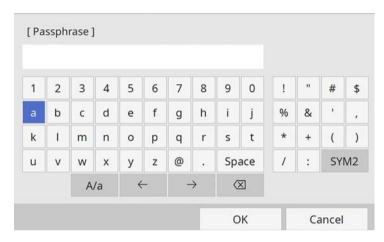

When you finish entering a passphrase, go back to the **Network Settings** screen, select **Set**, and follow the on-screen instructions to save your settings and exit the menus.

# Setting Up Wireless Network Security for Infrastructure Mode

You can set up security for your base unit to use on a wireless network with infrastructure mode. Set up one of the following security types to match the settings used on your network:

- WPA3-PSK security
- WPA2/WPA3-PSK security
- WPA3-EAP security
- WPA2/WPA3-EAP security

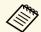

Contact your network administrator for guidance on entering the correct information.

- If you want to set up WPA3-EAP or WPA2/WPA3-EAP security, make sure your digital certificate file is compatible with base unit registration type and placed directly on a USB storage device.
- Press the [Menu] button, select the **Network** menu, and press the Enter button.
- Select **Network Settings** and press the Enter button.
- Select the **Wireless LAN** menu and press the Enter button.

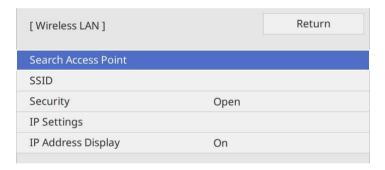

**5** Select the **Security** setting and press the Enter button.

6 Select the security settings to match your network settings.

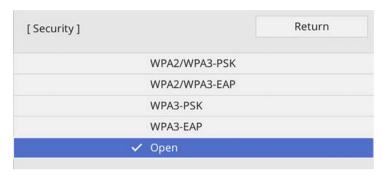

- **7** Do one of the following according to the security you selected.
  - WPA3-PSK or WPA2/WPA3-PSK: Select Passphrase, press the Enter button, and enter a passphrase from 8 to 63 characters long. Then go to step 16.
  - WPA3-EAP or WPA2/WPA3-EAP: Select EAP Type and press the Enter button.
- Select the protocol for authentication as the EAP Type setting.

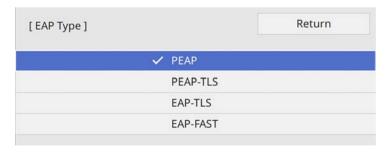

- To import your certificate, select the certificate type and press the Enter button.
  - Client Certificate for the PEAP-TLS or EAP-TLS type
  - CA certificate for all EAP types

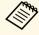

You can also register the digital certificates using your Web browser. However, be sure to register just once or the certificate may not install correctly.

- Select **Save** and press the Enter button.
- Follow the on-screen instructions to connect a USB storage device to the base unit's USB-A port.
- Press the Enter button to display the certificate list.
- Select the certificate to import using the displayed list.

  A message is displayed prompting you to enter the password for the certificate.
- Enter a password and press the Enter button.

  The certificate is imported and a completion message appears.
- Select your EAP settings as necessary.
  - **User name** lets you enter a user name using up to 64 alphanumeric characters. When importing a client certificate, the name the certificate was issued to is automatically set.
  - Password lets you enter a password using up to 64 alphanumeric characters for authentication when using the PEAP or EAP-FAST type.
  - RADIUS Server Name lets you enter the server name to be verified.
- When you finish making settings, go back to the **Network Settings** screen, select **Set**, and follow the on-screen instructions to save your settings and exit the menus.

#### ▶ Related Links

- "Supported Client and CA Certificates" p.50
- "Registering Digital Certificates from a Web Browser" p.74

## **Supported Client and CA Certificates**

You can register these types of digital certificates.

### Client Certificate (PEAP-TLS/EAP-TLS)

| Specification | Description                                |
|---------------|--------------------------------------------|
| Format        | PKCS#12                                    |
| Extension     | PFX, P12                                   |
| Encryption    | RSA                                        |
| Hashes        | MD5/SHA-1/SHA-256/SHA-384/SHA-512          |
| Key length    | 512/1024/2048/4096 bit                     |
| Password      | Up to 64 alphanumeric characters; required |

### CA Certificate (PEAP/PEAP-TLS/EAP-TLS/EAP-FAST)

| Specification | Description                       |
|---------------|-----------------------------------|
| Format        | X509v3                            |
| Extension     | DER/CER/PEM                       |
| Encryption    | RSA                               |
| Hashes        | MD5/SHA-1/SHA-256/SHA-384/SHA-512 |
| Key length    | 512/1024/2048/4096 bit            |
| Encoding      | BASE64/Binary                     |

## **Using a QR Code to Connect a Mobile Device**

After selecting the wireless network settings for your base unit, you can display a QR code on the screen and use it to connect a mobile device using the Epson iProjection (iOS/Android) app.

See the **Connection Guide** on the Home screen for more details.

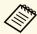

- Make sure you have installed the latest version of Epson iProjection on your device.
- You can download Epson iProjection for free from the App Store or Google Play. Any fees incurred when communicating with the App Store or Google Play are the responsibility of the customer.
- When using Epson iProjection in Quick connection mode, we recommend making security settings.
- When a connection is established, select **Contents** menu from and then select the file you want to display.

You can send image to your receiver (base unit or supported projector) from mobile devices such as laptops, smartphones, and tablets using Miracast technology.

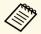

If you are using the Wireless Presentation System (ELPWP10) with a supported projector, see the *User's Guide* for the projector.

You can connect two devices that use Miracast technology at the same time. The base unit detects the input sources as Screen Mirroring1 and Screen Mirroring2. You need to set the **Interrupt Connection** setting to **Off**.

# **☞** Network > Network Settings > Network Projection > Screen Mirroring > Interrupt Connection

If your device supports Miracast, you do not need to install any additional software. When using a Windows computer, make sure the necessary adapter for the Miracast connection is available.

Note the following limitations when using Screen Mirroring features.

- You cannot play an interlaced image.
- You cannot play multi-channel audio over 3ch (channel 3).
- You may not be able to display images depending on the resolution and frame rate.
- You cannot play 3D videos.
- You cannot view contents with copyright protection with a Miracast connection.
- Do not change the base unit's **Screen Mirroring** setting during Screen Mirroring display. Doing so may cause the base unit to disconnect and it may take a while to re-connect.
- **▶** Network > Network Settings > Network Projection > Screen Mirroring
- Do not turn off the base unit directly by using the breaker during Screen Mirroring display.

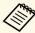

Mobile devices with Android installed or Windows 8.1 or later installed mainly support Miracast.

Support for Miracast varies depending on the mobile device. See your mobile device manual for details.

#### **→** Related Links

- "Selecting Screen Mirroring Settings" p.51
- "Connecting Using Screen Mirroring with the Miracast Function" p.52
- "Connecting Using Screen Mirroring in Windows 10" p.53
- "Connecting Using Screen Mirroring in Windows 8.1" p.54

## **Selecting Screen Mirroring Settings**

You must select **Screen Mirroring** settings for your base unit to display images from your mobile device.

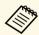

If you use Windows 10, you can cast images using the following connections:

- Casting images from your device to an external display device using the base unit
- Casting images using the local area network

When you cast images via local area network, the connection is more stable and secure. Do one of the following to connect your base unit to a local area network:

- Connect a LAN cable.
- Select the **Wireless LAN** setting to connect to the wireless access point.

Press the [Menu] button, select the **Network** menu and press the Enter button.

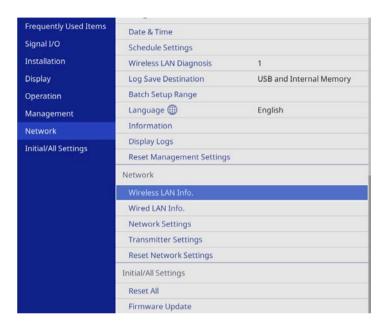

- 2 Select **Network Settings** and press the Enter button.
- Select **Priority Control Interface** and press the Enter button.
- **4.** Choose one of the following options:
  - If you cast the data via local area network using the wired LAN, select **Wired LAN**.
  - If you cast the data directly or via wireless access point, select Wireless LAN.
  - If your device only supports casting data directly, select **Wireless** LAN.

**5** Set the **Simple AP** setting to **On**.

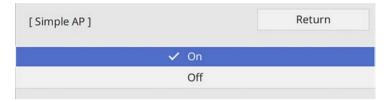

- Go back to the **Network Settings** screen and select **Network Projection**.
- 7 Select the **Screen Mirroring** options as necessary.
  - Interrupt Connection lets you select to connect to another mobile device during Screen Mirroring display or to exclusively connect to one device. If you want to use two Screen Mirroring sources, set this to Off.
  - Adjust Image Quality lets you adjust the screen mirroring speed/quality. Select a smaller number to improve the quality and select a larger number to increase the speed.
  - **Screen Mirroring Info** displays connection information when displaying the Screen Mirroring source.
- When you finish selecting settings, go back to the **Network Settings** screen, select **Set**, and follow the on-screen instructions to save your settings and exit the menus.

# **Connecting Using Screen Mirroring with the Miracast Function**

If your mobile device supports Miracast, you can connect it to the base unit wirelessly and display images. You can play audio through the external speaker system connected to the base unit by connecting using Screen Mirroring.

- Select the **Screen Mirroring** setting on your base unit as necessary.
- Press the [LAN] button on the remote control to switch to the Screen Mirroring source.

You see the network information screen.

On your mobile device, use your Miracast function to search for the base unit.

You see a list of available devices.

- Select the base unit's **Base Unit Name** from the list.
- If you see the PIN entry screen on your mobile device, enter the PIN code displayed on the network information screen or at the upper left of the displayed image.

The external display device connected to the base unit displays the image from your mobile device.

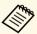

It may take some time to establish a connection. While connecting, do not disconnect the base unit's AC adapter. Doing so may cause your device to freeze or malfunction.

Depending on the mobile device, you may need to delete a device when connecting. Follow the on-screen instructions on your device.

## **Connecting Using Screen Mirroring in Windows 10**

You can set up your computer for wireless display and play audio through the external speaker system connected to the base unit by connecting using Screen Mirroring.

- Select the **Screen Mirroring** setting on your base unit as necessary.
- Press the [LAN] button on the remote control to switch to the Screen Mirroring source.

You see the network information screen.

Hold down the Windows key and press **K** on your keyboard at the same time.

You see a list of available devices.

Select the base unit's **Base Unit Name** from the list.

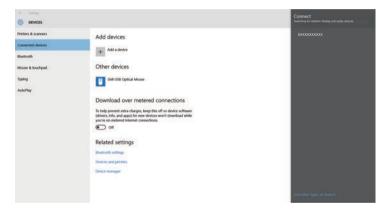

If you see the PIN entry screen on your computer, enter the PIN code displayed on the network information screen or at the bottom right of the displayed image.

The external display device connected to the base unit displays the image from your computer.

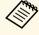

It may take some time to establish a connection. While connecting, do not disconnect the base unit's AC adapter. Doing so may cause your device to freeze or malfunction.

## **Connecting Using Screen Mirroring in Windows 8.1**

You can set up your computer for wireless display from Charms in Windows 8.1. You can play audio through the external speaker system connected to the base unit by connecting using Screen Mirroring.

- Select the **Screen Mirroring** setting on your base unit as necessary.
- Press the [LAN] button on the remote control to switch to the Screen Mirroring source.

You see the network information screen.

On your computer, select **Devices** from Charms and select **Project**.

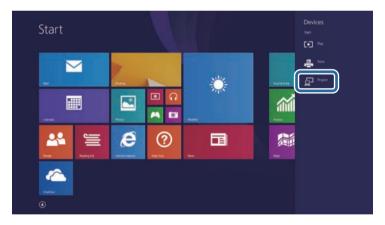

Select Add a wireless display.

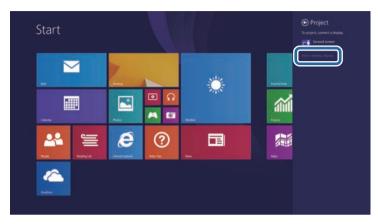

You see a list of available devices.

Select the base unit's Base Unit Name from the list.

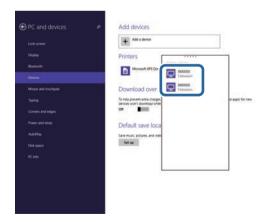

If you see the PIN entry screen on your computer, enter the PIN code displayed on the network information screen or at the bottom right of the displayed image.

The external display device connected to the base unit displays the image from your computer.

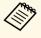

It may take some time to establish a connection. While connecting, do not disconnect the base unit's AC adapter. Doing so may cause your device to freeze or malfunction.

The following is the maximum number of input sources that can be connected to the receiver:

- When using the base unit as a receiver, you can connect up to 12 input sources as outlined below.
- 6 wireless transmitters
- 6 other input sources using Epson iProjection and Screen Mirroring
- When using the supported projector as a receiver, you can connect up to 6 input sources using the wireless transmitter, Epson iProjection, and Screen Mirroring.

You can display up to four image sources on an external display device simultaneously. If you try to display a fifth and subsequent screen, it will replace the screen from the input source joined immediately before.

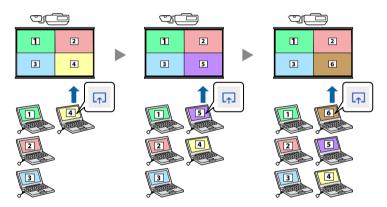

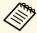

When using the Epson iProjection moderator function, only one person plays a role of moderator who can control the participant's device screens. See the *Epson iProjection Operation Guide* (*Windows/Mac*) for instructions.

# **Selecting an Image Source**

When multiple image sources are connected to the base unit, such as a computer and DVD player, you can switch from one image source to the other.

- Make sure the connected image source you want to use is turned on.
- For video image sources, insert a DVD or other video media and press play.
- **B** Do one of the following:
  - Press the button for the source you want on the remote control.

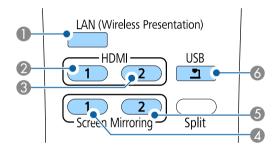

- LAN source
- MDMI1 source
- HDMI2 source
- Screen Mirroring 1 source
- **5** Screen Mirroring 2 source
- **6** USB port source

• Press the [Home] button on the remote control.

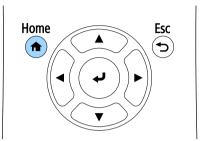

Then select the source you want to use from the screen displayed.

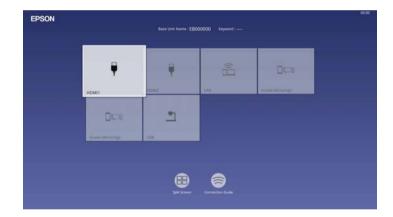

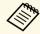

- The display order of the input sources changes when the base unit detects an input signal. (The detected input source appears in the upper left position.)
- You can fix the display order of the input sources using the Sort Source Thumbnails setting in the base unit's Display menu.
- A check mark appears on the image from the current input source. You can check a preview of the current input image for most sources as a thumbnail.

# **Adjusting Base Unit Features**

Follow the instructions in these sections to use your base unit's adjustment features.

## **→** Related Links

- "Displaying Multiple Images Simultaneously" p.59
- "Base Unit Identification System for Multiple Device Control" p.62
- "Base Unit Security Features" p.64
- "Secure HTTP" p.67

You can use the split screen feature of the base unit to simultaneously display two or four images from different image sources.

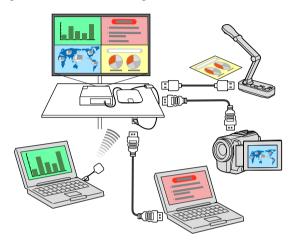

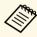

- While using the split screen feature of the base unit, other base unit features may not be available and some settings may be automatically applied to all images.
- Press the [Split] button on the remote control.

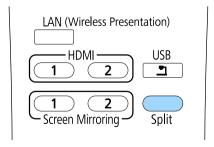

Select 2 Screens or 4 Screens.

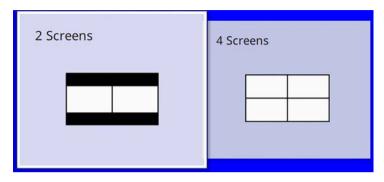

When splitting screen into halves, the currently selected input source moves to the left of the screen.

When you have split the screen into quarters previously, the input sources of the previous split screen display are selected and are displayed at the same position.

- Press the [Menu] button.
- When splitting screen into halves, do the following as necessary:

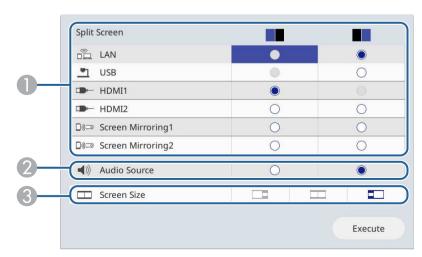

Select the input source.

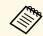

You can only select input sources that can be combined.

- 2 Select the screen from which you want to hear audio.
- Select the screen size.
- When splitting screen into quarters, do the following as necessary:

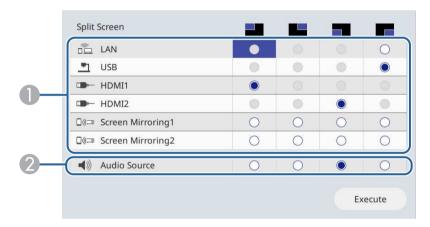

Select the input source.

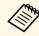

You can only select input sources that can be combined.

- 2 Select the screen from which you want to hear audio.
- 6 Select **Execute** and press the Enter button.
- 7 To exit the split screen feature, press [Split] or [Esc].

### **▶** Related Links

- "Unsupported Input Source Combinations for Split Screen" p.60
- "Split Screen Restrictions" p.60

# **Unsupported Input Source Combinations for Split Screen**

These input source combinations cannot be displayed simultaneously.

USB and LAN

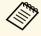

When you split the screen into quarters and select the USB and the Screen Mirroring input source at the same time, you can select only one Screen Mirroring source.

## **Split Screen Restrictions**

### Operating restrictions

The following operations cannot be performed during split screen.

- Changing menu settings on the base unit
- Displaying the Screen Mirroring information bar

## Restrictions when the Input Source is LAN

If you use the [Split] button to split the screen when the LAN input source already has a split screen, the LAN screen continues to be projected with its split screen.

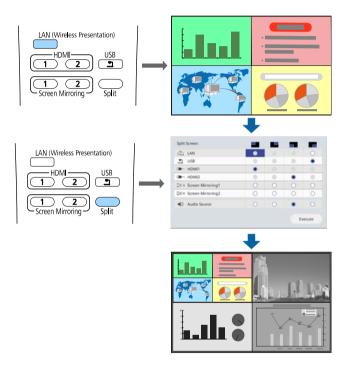

When lining up multiple external display devices to display images, you can select the type of split screen and input source for each base unit.

You can set a unique base unit ID for each base unit to operate them individually using a remote control, and then select type of split screen and input source for each base unit.

### **→** Related Links

- "Setting the Base Unit ID" p.62
- "Selecting the Base Unit You want to Operate" p.62

## **Setting the Base Unit ID**

To control multiple base units from a remote control, give each base unit a unique ID.

Press the [Menu] button, select the **Installation** menu, and press the Enter button.

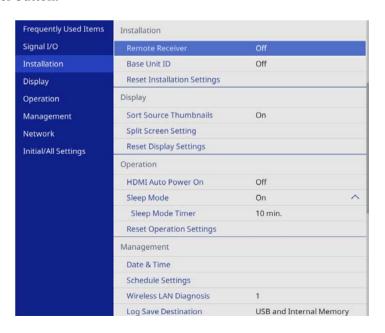

- Select **Base Unit ID** and press the Enter button.
- Use the arrow buttons to select the identification number you want to use for the base unit, and then press the Enter button.

| [ Base Unit ID ] | Return |
|------------------|--------|
| ✓ Off            |        |
| 1                |        |
| 2                |        |
| 3                |        |
| 4                |        |
| 5                |        |
| 6                |        |
|                  |        |

- Press [Menu] or [Esc] to exit the menus.
- Repeat these steps for all of the other base units that you want to operate from one remote control.

## **Selecting the Base Unit You want to Operate**

After setting the base unit's ID, select the ID for the base unit you want to operate using the remote control.

Aim the remote control at the target base unit and press the [ID] button

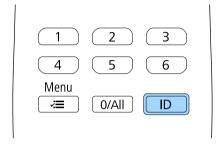

The current base unit ID is displayed on the screen. It disappears after about 3 seconds.

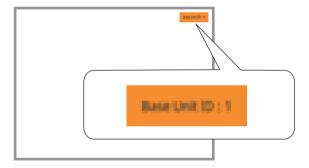

While holding the [ID] button, press the number button that matches the ID of the base unit you want to operate.

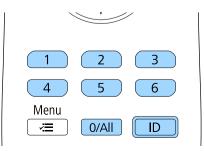

The base unit you want to operate is selected.

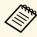

- When you select [0/All] on the remote control, you can operate all base unit regardless the **Base Unit ID** setting.
- When you set the **Base Unit ID** setting to **Off**, you can operate the base unit using the remote control whichever ID you select on the remote control.
- The base unit ID setting is saved in the remote control. Even if the remote control batteries are removed to replace them and so on, the saved ID setting is retained. However, if the batteries are left out of the remote control for an extended period, the ID returns to its default setting (0/All).
- When you use multiple remote controls at the same time, you
  may not be able to operate base units as intended due to
  infrared interference.

## **Base Unit Security Features**

You can secure your base unit to deter theft or prevent unintended use by setting up the following security features:

- Password security to prevent people who do not know the password from using the base unit, and prevent changes to the settings.
- This acts as an anti-theft function as the base unit cannot be used even if it is stolen, and you can limit who can use the base unit.
- Security cabling to physically secure the base unit in place.

### **→** Related Links

- "Password Security Types" p.64
- "Installing a Security Cable" p.66

## **Password Security Types**

You can set up the following types of password security using one shared password:

- **Menu Protection** of **Schedule** prevents anyone from changing the base unit's schedule settings.
- **Menu Protection** of **Network** prevents anyone from changing the base unit's **Network** settings.

### **→** Related Links

- "Setting a Password" p.64
- "Selecting Password Security Types" p.65
- "Entering a Password to Use the Base Unit" p.65

## **Setting a Password**

For the first time you use the product, you must set a password.

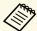

No password is set by default. You must set a password.

Hold down the [Split] button on the remote control for about 5 seconds.

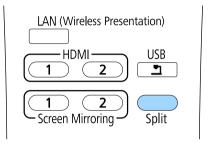

You see the Password Protection setting menu.

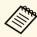

- If no password has been set, a screen prompting you to set a password is displayed before you can view the **Password Protection** setting menu.
- If Password Protection is already activated, you must enter the correct password to display the Password Protection setting menu.
- Select **Password** and press the Enter button.

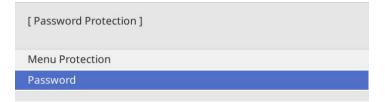

You see the prompt "Change the password?".

Select **Yes** and press the Enter button.

# **Base Unit Security Features**

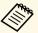

If you select **No**, the Password Protection setting menu is displayed again.

Use the numeric buttons to set a four-digit password.

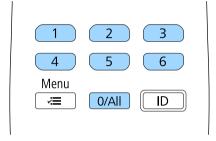

The password displays as \*\*\*\* as it is entered. A confirmation prompt is displayed when you enter the fourth digit.

- **5** Enter the password again.
  - You see the message "Password accepted". If you enter the password incorrectly, a message is displayed prompting you to re-enter the password.
- 6 Press [Esc] to return to the menu.
- Make a note of the password and keep it in a safe place.

## **Selecting Password Security Types**

After setting a password, you see this menu, allowing you to select the password security types you want to use.

If you do not see this menu, hold down the [Split] button on the remote control for 5 seconds until the menu appears.

- To prevent changes to the base unit's settings, select the **Menu Protection** setting, press the Enter button, and select the options as necessary.
- To prevent changes to the base unit's schedule settings, set the **Schedule** setting to **On**.
- To prevent changes to base unit's network settings, set the **Network** setting to **On**.

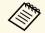

Be sure to keep the remote control in a safe place; if you lose it, you will not be able to enter the password.

## **Entering a Password to Use the Base Unit**

When the password screen is displayed, enter the correct password.

| [ Password ]         |  |  |
|----------------------|--|--|
| Enter the password.  |  |  |
|                      |  |  |
|                      |  |  |
| See your documentati |  |  |

Enter the password using the numeric buttons.

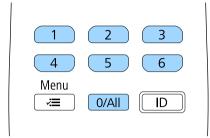

The password screen closes.

If the password is incorrect, you see a message and a prompt to try again. Enter the correct password to proceed.

### Attention

- If an incorrect password is entered three times in succession, the message "The base unit's operation will be locked." is displayed for approximately 5 minutes, and the base unit switches to standby mode. If this happens, disconnect the power plug from the electrical outlet, reinsert it, and turn the base unit back on. The base unit displays the password entry screen again so that you can enter the correct password.
- If you have forgotten the password, make a note of the "**Request Code**: xxxxx" number that appears on the screen and contact Epson for help.
- If you continue to repeat the above operation and input the wrong password 30 times in succession, the message "The base unit's operation will be locked. Contact Epson as described in your documentation." is displayed and the base unit does not accept any more password entries. Contact Epson for help.

## **Installing a Security Cable**

You can use the security slot on the base unit to attach a Kensington Microsaver Security system as a theft deterrent.

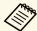

For more details on the Microsaver Security System, see <a href="http://www.kensington.com/">http://www.kensington.com/</a>.

You can use the HTTPS protocol to increase security between the base unit and a Web browser communicating with it. To do this, you create a server certificate, install it on the base unit, and turn on the **Secure HTTP** setting in the base unit menus to verify the reliability of the Web browser.

### **☞** Network > Network Settings > Base Unit Control > Secure HTTP

Even if you do not install a server certificate, the base unit automatically creates a self-signed certificate and allows communication. However, because the self-signed certificate cannot verify reliability from a Web browser, you see a warning about the server's reliability when you access the base unit from a Web browser. This warning does not prevent communication.

#### **→** Related Links

• "Importing a Web Server Certificate Using the Menus" p.67

## **Importing a Web Server Certificate Using the Menus**

You can create your Web server certificate and import it using the base unit menus and an external storage device.

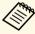

- You can use a USB flash drive as an external storage device for this model.
- You can also register the digital certificates from your Web browser. However, be sure to register just once or the certificate may not install correctly.
- Make sure your digital certificate file is compatible with base unit registration and directly placed on the USB storage device.
- Press the [Menu] button, select the **Network** menu, and press the Enter button.
- **3** Select **Network Settings** and press the Enter button.

Select the **Base Unit Control** menu and press the Enter button.

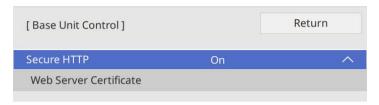

- **5** Set the **Secure HTTP** setting to **On**.
- 6 Select **Web Server Certificate** and press the Enter button.
- Select **Save** and press the Enter button.
- Follow the on-screen instructions to connect a USB storage device to the base unit's USB-A port.
- Press the Enter button to display the certificate list.
- Select the certificate to import using the displayed list.

  A message is displayed prompting you to enter the password for the certificate.
- Enter a password and press the Enter button.

  The certificate is imported and a completion message appears.

#### ▶ Related Links

- "Supported Web Server Certificates" p.67
- "Registering Digital Certificates from a Web Browser" p.74

## **Supported Web Server Certificates**

You can register these types of digital certificates.

## Web Server Certificate (Secure HTTP)

| Specification | Description                                |
|---------------|--------------------------------------------|
| Format        | PKCS#12                                    |
| Extension     | PFX, P12                                   |
| Encryption    | RSA                                        |
| Hashes        | MD5/SHA-1/SHA-256/SHA-384/SHA-512          |
| Key length    | 512/1024/2048/4096 bit                     |
| Common name   | Network host name                          |
| Organization  | Optional                                   |
| Password      | Up to 64 alphanumeric characters; required |

# **Monitoring and Controlling the Base Unit**

Follow the instructions in these sections to monitor and control the base unit over a network.

## **→** Related Links

- "Controlling a Networked Base Unit Using a Web Browser" p.70
- "Registering Digital Certificates from a Web Browser" p.74
- "Setting Event Schedules" p.75

Once you have connected your base unit to your network, you can select base unit settings and control the display using a compatible Web browser. This lets you access the base unit remotely.

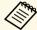

- Make sure the computer and base unit are connected to the network. If you are connecting wirelessly, connect to devices over a wireless network access point.
- You can use the following Web browsers.
  - Internet Explorer 11 or later (Windows)
  - Microsoft Edge (Windows)
  - Safari (Mac, iOS)
  - Chrome (Android)
- While using the Web browser, do not connect using a proxy server. You cannot select all of the base unit menu settings or control all base unit functions using a Web browser.
- You can also control the Basic Unit using a Web browser through the Epson iProjection (iOS/Android) app.
- Make sure the base unit is turned on.
- Make sure your computer or device is connected to the same network as the base unit.
- **3** Start your Web browser on the computer or device.
- Go to the **Epson Web Control** screen by entering the base unit's IP address into the browser's address box. When entering an IPv6 address, wrap the address with [ and ].

You see the **Epson Web Control** screen.

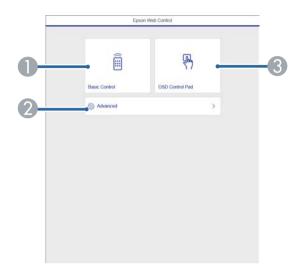

- Controls the base unit remotely.
- Sets detailed base unit settings.
- Operates the base unit's menu settings with your finger or mouse.

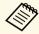

You can also check the base unit's log files by entering "https://<br/>base unit's IP address>/logs/" into the browser's address box when you set Log Save Destination to USB and Internal Memory in the base unit's Management menu.

Select the option corresponding to the base unit function you want to control.

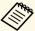

- You may need to log in to access some of the options on the Epson Web Control screen. If you see a log in window, enter your user name and password.
  - When accessing the **Basic Control** option, the user name is **EPSONREMOTE**. No password is set by default.
  - When accessing other options, the user name is **EPSONWEB**. No password is set by default.
- You can change the password in the base unit's Network menu.
- **☞** Network > Network Settings > Remote Password
- Network > Network Settings > Web Control Password

### **→** Related Links

• "Web Control Options" p.71

## **Web Control Options**

### **Basic Control**

Options on the **Basic Control** screen allow you to select the input source and control the base unit.

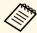

- If you see a log in window, enter your user name and password. (The user name is **EPSONREMOTE**. No password is set by default.)
- You can change the password in the base unit's **Network** menu.
  - Network > Network Settings > Remote Password

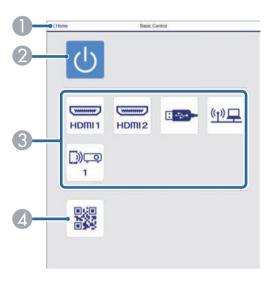

- Returns to the **Epson Web Control** screen.
- 2 Turns the base unit on or off.
- Selects the input source.
- Displays the QR code.

### **OSD Control Pad**

Options on the **OSD Control Pad** screen allow you to display the base unit's setting menus and select them by moving your finger or mouse on the pad.

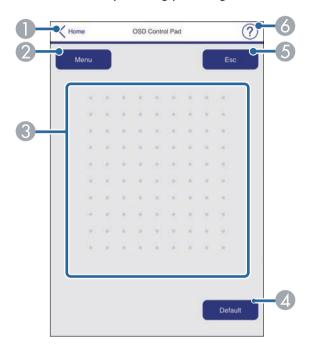

- Returns to the **Epson Web Control** screen.
- ② Displays the base unit's setting menus.
- 3 Use your finger or mouse to navigate the menus.
- Resets the selected setting to its default value.
- 6 Returns to the previous menu.
- 6 Displays help topics.

### Advanced

The **Advanced** screen allows you to select the base unit's settings.

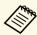

If no **Web Control Password** has been set, a screen prompting you to set a password is displayed before you can view the **Advanced** screen. Follow the on-screen instructions to set the password.

We strongly recommend changing your password regularly to prevent any unauthorized access to your base unit.

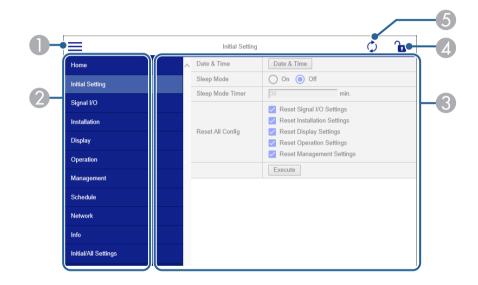

- Opens the menus.
- ② Displays the menu name you selected.
- 3 Specifies the base unit settings.
- Locks/unlocks the base unit settings.
- **6** Updates the base unit settings.

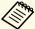

You cannot change the following settings using Epson Web Control.

- HDMI Link
- Split Screen Setting
- Wireless LAN Diagnosis
- Language
- Search Access Point
- Event ID
- Antenna Level
- Start Pairing
- Reset Network Settings
- Firmware Update

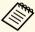

You can select the following settings only with Epson Web Control.

• Display Logs

You can register digital certificates on the base unit to provide security for your presentation files.

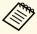

You can also register digital certificates in the base unit's **Network** menu. However, be sure to register only once or the certificate may not install correctly.

- **▶** Network > Network Settings > Wireless LAN > Client Certificate
- **▶ Network > Network Settings > Wireless LAN > CA certificate**
- **☞** Network > Network Settings > Projector Control > Secure HTTP
- > Web Server Certificate
- Make sure your digital certificate file is compatible with the base unit.
- Make sure the base unit is turned on.
- Start your Web browser on a computer or device connected to the network.
- Go to the Epson Web Control screen by entering the base unit's IP address into the browser's address box.

You see the Epson Web Control screen.

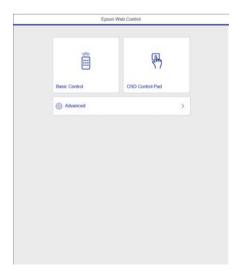

Select Advanced.

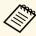

- You may need to log in before you see the Advanced screen. If you see a log in window, enter your user name and password. (The user name is EPSONWEB. No password is set by default.)
- You can change the password in the base unit's Network menu
- **☞** Network > Network Settings > Web Control Password
- 6 Under Network, select Certificate.
- Select the certificate file you want to register.
- Enter the password in the **Password** box, and then click **Send**.
- When you finish registering the certificate, click **Apply** to finalize your changes and complete the registration.

## **Setting Event Schedules**

You can schedule up to 30 events to occur automatically on your base unit, such as turning the base unit on or off. The base unit performs the selected events on the specified date and time in the schedule you set up.

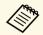

- If you set a Menu Protection of Schedule to On, turn it off first.
- Set the date and time in the **Date & Time** menu in the base unit's **Management** menu.
- Press the [Menu] button, select the **Management** menu, and press the Enter button.
- **3** Select **Schedule Settings** and press the Enter button.
- Select **Schedule** and press the Enter button.
- Select **Add New** and press the Enter button.

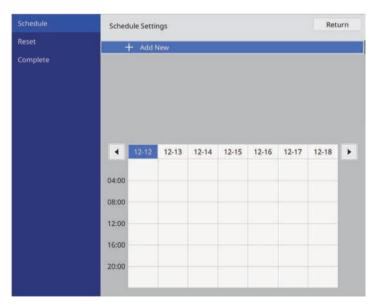

**6** Select the event details you want to perform.

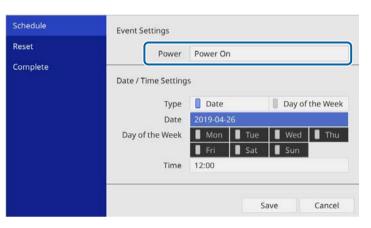

Select the date and time at which you want the event to occur.

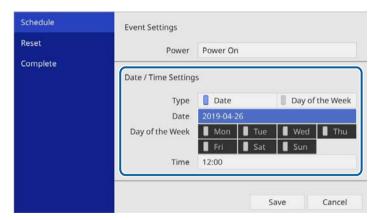

8 Select **Save** and press the Enter button.

## **Setting Event Schedules**

The scheduled events are displayed on the screen with icons indicating the event status.

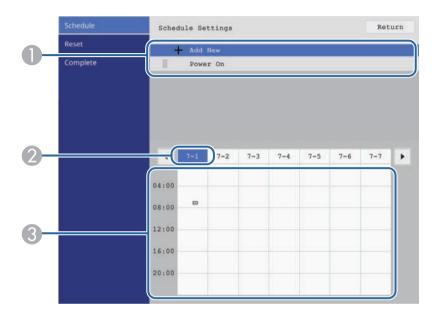

- valid schedule
  - **2**: regular schedule
  - : invalid schedule
- 2 The date currently selected (highlighted)
- 3 : one time schedule
  - : regular schedule
  - standby schedule (turns communication on or off during standby)
  - : invalid schedule
- To edit a scheduled event, select the schedule and press [Esc].

- **10** Select an option from the menu displayed.
  - On or Off lets you enable or disable the selected event.
  - Edit lets you change the event details or date and time.
  - Clear lets you remove the scheduled event from a list.
- Select **Setup complete**, then select **Yes**.

To delete all scheduled events, select **Schedule Reset**.

- "Selecting Password Security Types" p.65
- "Setting the Date and Time" p.36

## **Adjusting the Menu Settings**

Follow the instructions in these sections to access the base unit menu system and change base unit settings.

- "Using the Base Unit's Menus" p.78
- "Using the Displayed Keyboard" p.79
- "Input Signal Settings Signal I/O Menu" p.80
- "Base Unit Installation Settings Installation Menu" p.81
- "Base Unit Display Settings Display Menu" p.82
- "Base Unit Feature Settings Operation Menu" p.83
- "Base Unit Administration Settings Management Menu" p.84
- "Base Unit Network Settings Network Menu" p.85
- "Base Unit Initial Settings and Reset Options Initial/All Settings Menu" p.90
- "Copying Menu Settings Between Base Units (Batch Setup)" p.91

You can use the base unit's menus to adjust the settings that control how your base unit works. The external display device connected to the base unit displays the menus on the screen.

Press the [Menu] button on the remote control.
You see the menu screen.

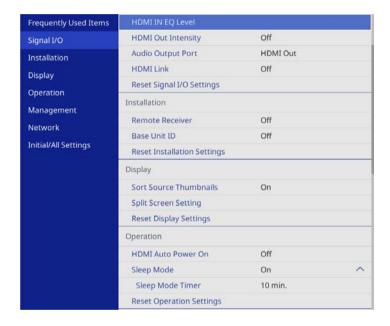

- Press the up or down arrow buttons to move through the menus listed on the left. The settings for each menu are displayed on the right.
- To change settings in the displayed menu, press the Enter button.
- Press the up or down arrow button to move through the settings.
- When you finish changing settings on a menu, press [Esc].
- 6 Press [Menu] or [Esc] to exit the menus.

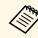

The arrow indicates that the menu contains sub items. When you turn on a menu setting or select a specific value for it, the menu system displays the sub items.

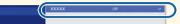

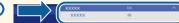

You can use the displayed keyboard to enter numbers and characters.

1

Use the arrow buttons on the remote control to highlight the number or character you want to enter and press the Enter button.

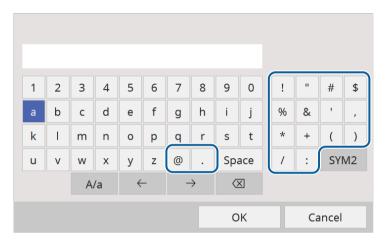

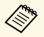

Each time you select the A/a key, the characters change between upper case and lower case. Each time you select the SYM1/2 key, the symbols enclosed by the frame change.

After entering the text, select **OK** on the keyboard to confirm your entries. Select **Cancel** to cancel entering text.

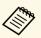

You can select base unit settings and control the display over a network using a Web browser from your computer.

Some symbols cannot be entered using the displayed keyboard. Use your Web browser to enter the text.

#### **→** Related Links

- "Available Text Using the Displayed Keyboard" p.79
- "Controlling a Networked Base Unit Using a Web Browser" p.70

## **Available Text Using the Displayed Keyboard**

You can enter the following text when using the displayed keyboard.

| Text type | Details                                                |
|-----------|--------------------------------------------------------|
| Numbers   | 0123456789                                             |
| Alphabet  | ABCDEFGHIJKLMNOPQRSTUVWXY Z abcdefghijklmnopqrstuvwxyz |
| Symbols   | !"#\$%&'()*+,/:;<=>?@[\]<br>^_`{ }~                    |

Normally the projector automatically detects and optimizes the input signal settings. If you need to customize the settings, you can use the **Signal I/O** menu. The available settings depend on the currently selected input source.

| Frequently Used Items | HDMI IN EQ Level            |          |   |
|-----------------------|-----------------------------|----------|---|
| Signal I/O            | HDMI Out Intensity          | Off      |   |
| Installation          | Audio Output Port           | HDMI Out |   |
| Display               | HDMI Link                   | Off      |   |
| Operation             | Reset Signal I/O Settings   |          |   |
|                       | Installation                |          |   |
| Management            | Remote Receiver             | Off      |   |
| Network               | Base Unit ID                | Off      |   |
| Initial/All Settings  | Reset Installation Settings |          |   |
|                       | Display                     |          |   |
|                       | Sort Source Thumbnails      | On       |   |
|                       | Split Screen Setting        |          |   |
|                       | Reset Display Settings      |          |   |
|                       | Operation                   |          |   |
|                       | HDMI Auto Power On          | Off      |   |
|                       | Sleep Mode                  | On       | ^ |
|                       | Sleep Mode Timer            | 10 min.  |   |
|                       | Reset Operation Settings    |          |   |

| Setting               | Options                      | Description                                                                                                    |
|-----------------------|------------------------------|----------------------------------------------------------------------------------------------------|
| HDMI IN EQ Level      | HDMI1<br>HDMI2               | Adjusts the HDMI input signal level depending on the devices connected to the HDMI port. If there is a lot of interference in the image, or if a problem such as no image being displayed occurs, change the setting. |
| HDMI Out<br>Intensity | Off<br>Low<br>Medium<br>High | Adjusts the signal intensity input from the HDMI port. Change this setting when you cannot display the image output from the HDMI port correctly.                                                                     |
| Audio Output Port     | HDMI Out<br>Audio Out        | Sets the audio output port when displaying images.                                                                                                    |

| Setting                      | Options   | Description                                                                                                    |
|------------------------------|-----------|----------------------------------------------------------------------------------------------------|
| HDMI Link                    | On<br>Off | Set to <b>On</b> to enable the HDMI Link features.                                                                       |
| Power Off Link               | On<br>Off | If this is set to <b>On</b> , when the receiver is turned off, the connected external display device is also turned off. |
| Reset Signal I/O<br>Settings | _         | Resets all adjustment values on the <b>Signal I/O</b> menu to their default settings.                                    |

Settings on the **Installation** menu help you set up your base unit in your installation environment.

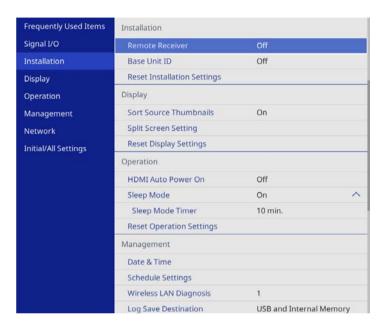

| Setting                        | Options                              | Description                                                                                              |
|--------------------------------|--------------------------------------|----------------------------------------------------------------------------------------------------|
| Remote Receiver                | Front/Upper<br>Front<br>Upper<br>Off | Limits reception of remote control signals by the selected receiver; <b>Off</b> turns off all receivers. |
| Base Unit ID                   | Off<br>1 through 6                   | Assigns an ID for the base unit when you use multiple base units.                                        |
| Reset Installation<br>Settings | _                                    | Resets all adjustment values on the <b>Installation</b> menu to their default setting.                   |

#### **→** Related Links

• "Base Unit Installation Examples" p.22

Settings on the **Display** menu let you customize various base unit display features.

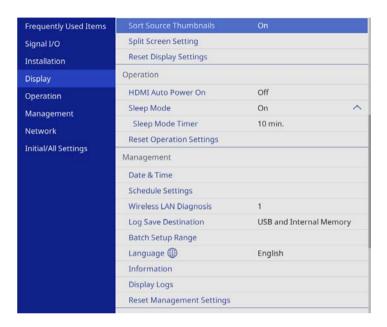

| Setting                   | Options                        | Description                                                                                                    |
|---------------------------|--------------------------------|----------------------------------------------------------------------------------------------------|
| Sort Source<br>Thumbnails | On<br>Off                      | Set to <b>On</b> to display the detected input source in the upper left position of the Home screen. The display order of the input sources changes when the base unit detects an input signal. |
| Split Screen Setting      | Display Audio<br>Output Source | Set to <b>On</b> to display an icon with the source providing audio output during split screen display.                                                                                         |
| Reset Display<br>Settings | _                              | Resets all adjustment values on the <b>Display</b> menu to their default settings.                                                                                                    |

#### **→** Related Links

• "Displaying Multiple Images Simultaneously" p.59

Settings on the **Operation** menu let you customize various base unit features.

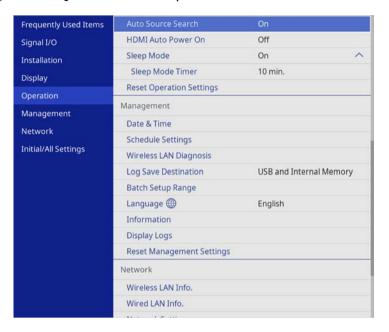

| Setting                     | Options         | Description                                                                                                    |
|-----------------------------|-----------------|----------------------------------------------------------------------------------------------------|
| Auto Source Search          | On<br>Off       | Set to <b>On</b> to automatically detect an image signal from another source and display the image when there is no image signal from the current source. |
| HDMI Auto Power<br>On       | On<br>Off       | Set to <b>On</b> to automatically turn on the base unit in standby mode when the base unit detects an HDMI input signal.                                  |
| Sleep Mode                  | On<br>Off       | Set to <b>On</b> to automatically turns off the base unit after an interval of inactivity.                                                                |
| Sleep Mode Timer            | 1 to 30 minutes | Sets the interval for <b>Sleep Mode</b> .                                                                                                    |
| Reset Operation<br>Settings | _               | Resets all adjustment values on the <b>Operation</b> menu to their default settings.                                                                      |

Settings on the **Management** menu let you customize various base unit administrative features.

| Frequently Used Items | Date & Time               |                         |  |
|-----------------------|---------------------------|-------------------------|--|
| Signal I/O            | Schedule Settings         |                         |  |
| Installation          | Wireless LAN Diagnosis    | 1                       |  |
| Display               | Log Save Destination      | USB and Internal Memory |  |
| Operation             | Batch Setup Range         |                         |  |
| Management            | Language (                | English                 |  |
| Network               | Information               |                         |  |
|                       | Display Logs              |                         |  |
| Initial/All Settings  | Reset Management Settings |                         |  |
|                       | Network                   |                         |  |
|                       | Wireless LAN Info.        |                         |  |
|                       | Wired LAN Info.           |                         |  |
|                       | Network Settings          |                         |  |
|                       | Transmitter Settings      |                         |  |
|                       | Reset Network Settings    |                         |  |
|                       | Initial/All Settings      |                         |  |
|                       | Reset All                 |                         |  |
|                       | Firmware Update           |                         |  |

| Setting                   | Options                                                 | Description                                                                                                    |
|---------------------------|---------------------------------------------------------|----------------------------------------------------------------------------------------------------|
| Date & Time               | Date & Time<br>Daylight Saving<br>Time<br>Internet Time | Adjusts the base unit's system time and date settings. Select <b>Daylight Saving Time</b> to set daylight saving time settings for your region. Select <b>Internet Time</b> to automatically acquire the time from an Internet time server. |
| Schedule Settings         | _                                                       | Schedules base unit events to occur automatically at selected dates and times.                                                                                                    |
| Wireless LAN<br>Diagnosis | Ping<br>IP Address<br>Ping until stopped<br>Start       | Transmits Ping to confirm communication status.                                                                                                    |

| Setting                      | Options                                       | Description                                                                                                    |
|------------------------------|-----------------------------------------------|----------------------------------------------------------------------------------------------------|
| Log Save<br>Destination      | Internal Memory<br>USB and Internal<br>Memory | Sets the location in which to save error and operation log files.                                                                                                    |
| Batch Setup Range            | All<br>Limited                                | Select All to copy all of the base unit menu settings using the batch setup feature. Select Limited, if you do not want to copy the following settings:  • Password Protection settings  • Network menu settings |
| Language                     | Various languages<br>available                | Select the language for base unit menu and message displays.                                                                                                    |
| Information                  | Various<br>information                        | Displays information about the base unit and input sources. The displayed items vary depending on the current input source.                                                                                      |
| Display Logs                 | Power On/Off<br>History                       | Displays log data saved to the location specified in the <b>Log Save Destination</b> setting.                                                                                                    |
| Reset Management<br>Settings | _                                             | Resets all adjustment values on the Management menu to their default settings, except for the following:  • Language                                                                                             |

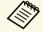

When you set **Menu Protection** of **Schedule** to **On**, you cannot change settings on the **Schedule Settings**. Set **Menu Protection** of **Schedule** to **Off** first.

Settings on the **Network** menu let you view network information and set up the base unit for controlling over a network.

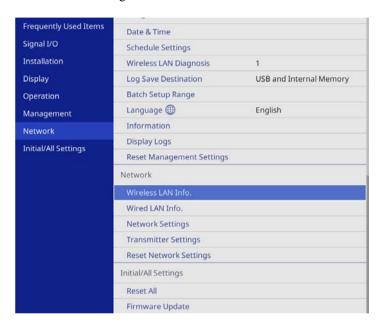

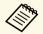

When you set **Menu Protection** of **Network** to **On**, you cannot change the network settings. Set **Menu Protection** of **Network** to **Off** first.

| Setting            | Options             | Description                                                                                                    |
|--------------------|---------------------|----------------------------------------------------------------------------------------------------|
| Wireless LAN Info. | Various information | Displays wireless network status and details.                                                                       |
| Wired LAN Info.    | Various information | Displays wired network status and details.                                                                          |
| Network Settings   | _                   | Configures your base unit network settings. See the network menu table for details on the <b>Network Settings</b> . |

| Setting                   | Options       | Description                                                                                                    |  |
|---------------------------|---------------|----------------------------------------------------------------------------------------------------|--|
| Transmitter<br>Settings   | Start Pairing | Updates the network information from your computer using the Epson Wireless Transmitter Settings software. See the Epson Wireless Transmitter Settings Operation Guide for details.                                                   |  |
|                           | Auto Power On | Set to <b>On</b> to turn on the base unit automatically when you connect a computer using the wireless transmitter.                                                                                                    |  |
| Reset Network<br>Settings | _             | Resets all adjustment values on the <b>Network</b> menu to their default settings.                                                                                                    |  |
|                           |               | Attention All of the passwords that have been set for the Network menu are also reset and you need to set them again. To prevent the passwords from being reset by unauthorized users, set Network to On in the Menu Protection menu. |  |

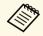

Once you have connected your base unit to your network, you can select base unit settings and control the display using a compatible Web browser. This allows you to access the base unit remotely.

- "Network Menu Network Settings Menu" p.86
- "Sharing Computer Screen Using Wireless Transmitter" p.39
- "Base Unit Security Features" p.64
- "Controlling a Networked Base Unit Using a Web Browser" p.70

## **Network Menu - Network Settings Menu**

Settings on the **Network Settings** menu let you select the basic network settings.

| Setting                       | Options                                                                            | Description                                                                                                    |
|-------------------------------|------------------------------------------------------------------------------------|----------------------------------------------------------------------------------------------------|
| Base Unit Name                | Up to 16 alphanumeric characters (do not use " * + , /:; < = > ? [ \ ] `   spaces) | Enter a name to identify the base unit over the network.                                                                                                    |
| Remote Password               | Up to 8<br>alphanumeric<br>characters<br>(do not use *:<br>spaces)                 | Enter a password for accessing the base unit using the Basic Control. (The user name is <b>EPSONREMOTE</b> . No password is set by default.)                                                                                                    |
| Web Control<br>Password       | Up to 8<br>alphanumeric<br>characters<br>(do not use * :<br>spaces)                | Enter a password for accessing the base unit over the Web. (The user name is <b>EPSONWEB</b> . No password is set by default.)                                                                                                    |
| Priority Control<br>Interface | Wired LAN<br>Wireless LAN                                                          | Sets the priority gateway.                                                                                                    |
| Wireless LAN Sys.             | 802.11ac (Wi-Fi 5)<br>802.11n (Wi-Fi 4)                                            | Sets the communication method between the base unit and the wireless transmitter.                                                                                                    |
| Channel                       | Various channels available                                                         | Sets the frequency band (channel) used in transmitter connections.                                                                                                    |
| Simple AP                     | On<br>Off                                                                          | Set to <b>On</b> to enable simple access point mode for direct connection between your base unit and input devices. Make sure you are also doing the following:  • Using <b>Quick Connection Mode</b> of Epson iProjection  • Using Screen Mirroring connection |

| Setting            | Options                                           | Description                                                                               |
|--------------------|---------------------------------------------------|-------------------------------------------------------------------------------------------|
| SSID               | Automatically assigned SSID                       | Displays the SSID of the base unit for selection on your device in simple AP connections. |
| Security           | WPA2-PSK                                          | Displays the security type for simple AP connections.                                     |
| Passphrase         | Various<br>passphrases from 8<br>to 63 characters | Enter the passphrase of the base unit for entry on your device in simple AP connections.  |
| Wireless LAN Sys.  | 802.11ac (Wi-Fi 5)<br>802.11n (Wi-Fi 4)           | Sets the communication method between the base unit and the mobile device.                |
| Channel            | Various channels available                        | Sets the frequency band (channel) used in simple AP connections.                          |
| Wireless LAN       | _                                                 | See the <b>Wireless LAN</b> menu table for details.                                       |
| Wired LAN          | _                                                 | See the <b>Wired LAN</b> menu table for details.                                          |
| Base Unit Control  | _                                                 | See the <b>Base Unit Control</b> menu table for details.                                  |
| Network Projection | _                                                 | See the <b>Network Projection</b> menu table for details.                                 |

#### **→** Related Links

- "Network Menu Wireless LAN Menu" p.86
- "Network Menu Wired LAN Menu" p.88
- "Network Menu Base Unit Control Menu" p.88
- "Network Menu Network Projection Settings" p.88

#### **Network Menu - Wireless LAN Menu**

Settings on the Wireless LAN menu let you select the wireless LAN settings.

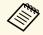

• Turn off the **Simple AP** setting to enable you to select wireless LAN settings.

## **Base Unit Network Settings - Network Menu**

When connecting to a wireless network, it is strongly recommended that you set security. When setting security, follow the instructions from the administrator of the network system you want to connect to.

WPA is an encryption standard that improves the security for wireless networks. The base unit supports AES encryption methods.

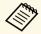

WPA2/WPA3-EAP and WPA3-EAP do not support WPA3 192-bit security.

| Setting             | Options                                | Description                                                                                                    |
|---------------------|----------------------------------------|----------------------------------------------------------------------------------------------------|
| Search Access Point | To Search View                         | Search for available wireless network access points. Depending on the access point settings, they may not be displayed in the list.                                                                                     |
| SSID                | Up to 32<br>alphanumeric<br>characters | Enter the SSID (network name) of the wireless LAN system the base unit is connecting to.                                                                                                    |
| Security            | WPA2/WPA3-PSK                          | Connects in WPA2/WPA3 personal mode. Encryption method is selected automatically according to the access point settings. Set a passphrase which is the same for the access point.                                       |
|                     | WPA2/WPA3-EAP                          | Connects in WPA2/WPA3 enterprise mode. Encryption method is selected automatically according to the access point settings.                                                                                              |
|                     | WPA3-PSK                               | Connects in WPA3 personal mode. Communication is performed using WPA3 security. Uses AES method for encryption. When establishing a connection from a computer to the base unit, enter the value set in the passphrase. |
|                     | WPA3-EAP                               | Connects in WPA3 enterprise mode.<br>Encryption method is selected<br>automatically according to the access<br>point settings.                                                                                          |

| Setting                                                          | Options                                           | Description                                                                                                    |
|------------------------------------------------------------------|---------------------------------------------------|----------------------------------------------------------------------------------------------------|
|                                                                  | Open                                              | Security is not set.                                                                                                    |
| Passphrase<br>(For<br>WPA2/WPA3-PSK<br>and WPA3-PSK<br>security) | Various<br>passphrases from 8<br>to 63 characters | Enter the pre-shared passphrase used on the network.  When the passphrase is entered and the Enter button is pressed, the value is set and displayed as an asterisk (*).  We recommend changing the passphrase periodically for security. If the network settings are initialized, it returns to the initial passphrase. |
| EAP Type<br>(For<br>WPA2/WPA3-EAP<br>and WPA3-EAP<br>security)   | PEAP                                              | Authentication protocol widely used in Windows Server.                                                                                                    |
|                                                                  | PEAP-TLS                                          | Authentication protocol used in Windows Server. Select this when using a client certificate.                                                                                                    |
|                                                                  | EAP-TLS                                           | Authentication protocol widely used to use a client certificate.                                                                                                    |
|                                                                  | EAP-FAST                                          | Select this when these authentication protocols are used.                                                                                                    |
| User name                                                        | Up to 64<br>alphanumeric<br>characters            | Enter a user name for the network. To include a domain name, add it before a backslash and the user name (domain\username).  When importing a client certificate, the name the certificate was issued to is automatically set.                                                                                           |
| Password                                                         | Up to 64<br>alphanumeric<br>characters            | Enter a password for authentication. After you enter the password and select <b>Set</b> , the password is displayed as an asterisk (*). Setting is only displayed when <b>EAP Type</b> is set to <b>PEAP</b> or <b>EAP-FAST</b> .                                                                                        |

| Setting               | Options                                              | Description                                                                                                    |
|-----------------------|------------------------------------------------------|----------------------------------------------------------------------------------------------------|
| Client Certificate    | _                                                    | Imports the client certificate. Setting is only displayed when EAP Type is set to PEAP-TLS or EAP-TLS.                                                                                                    |
| CA certificate        | _                                                    | Imports the CA certificate.                                                                                                    |
| RADIUS Server<br>Name | Up to 64<br>alphanumeric<br>characters               | Enter the server name to verify.                                                                                                    |
| IP Settings           | DHCP<br>IP Address<br>Subnet Mask<br>Gateway Address | Set DHCP to On if your network assigns addresses automatically; set to Off to manually enter the network's IP Address, Subnet Mask, and Gateway Address using 0 to 255 for each address field.  Do not use these addresses: 0.0.0.0, 127.x.x.x, 192.0.2.x or 224.0.0.0 through 255.255.255.255 (where x is a number from 0 to 255) for IP Address, 255.255.255.255 or 0.0.0.0 through 254.255.255.255 for Subnet Mask, and 0.0.0.0, 127.x.x.x or 224.0.0.0 through 255.255.255.255 for Gateway Address. |
| IP Address Display    | On<br>Off                                            | Set to <b>On</b> to display the IP address on the network information screen and Home screen.                                                                                                    |

### **Network Menu - Wired LAN Menu**

Settings on the Wired LAN menu let you select the wired LAN settings.

| Setting            | Options                                              | Description                                                                                                    |
|--------------------|------------------------------------------------------|----------------------------------------------------------------------------------------------------|
| IP Settings        | DHCP<br>IP Address<br>Subnet Mask<br>Gateway Address | Set DHCP to On if your network assigns addresses automatically; set to Off to manually enter the network's IP Address, Subnet Mask, and Gateway Address using 0 to 255 for each address field.  Do not use these addresses: 0.0.0.0, 127.x.x.x, 192.0.2.x or 224.0.0.0 through 255.255.255.255 (where x is a number from 0 to 255) for IP Address, 255.255.255.255 or 0.0.0.0 through 254.255.255.255 for Subnet Mask, and 0.0.0.0, 127.x.x.x or 224.0.0.0 through 255.255.255.255 for Gateway Address. |
| IP Address Display | On<br>Off                                            | Set to <b>On</b> to display the IP address on the network information screen and Home screen.                                                                                                    |

#### **Network Menu - Base Unit Control Menu**

Settings on the **Base Unit Control** menu let you select settings for controlling the base unit over a network.

| Setting                   | Options   | Description                                                                                                    |
|---------------------------|-----------|----------------------------------------------------------------------------------------------------|
| Secure HTTP               | On<br>Off | To strengthen security, communication between the base unit and computer in Web control is encrypted. When setting security with Web control, it is recommended to set this to <b>On</b> . |
| Web Server<br>Certificate |           | Imports the Web server certificate for secure HTTP.                                                                                                    |

## **Network Menu - Network Projection Settings**

Settings on the **Network Projection** menu let you select settings related to network display.

| Setting                      | Options                        | Description                                                                                                    |
|------------------------------|--------------------------------|----------------------------------------------------------------------------------------------------|
| Base Unit Keyword            | On<br>Off                      | Set to <b>On</b> to enable a security password to prevent access to the base unit by anyone not in the same room as the base unit. You must enter a displayed, randomized keyword from a computer using Epson iProjection to access the base unit and share the current screen. |
| Epson iProjection            | On<br>Off                      | Set to <b>On</b> to use Epson iProjection.                                                                                                    |
| SSID Display                 | On<br>Off                      | Set to <b>On</b> to display the SSID on the network information screen and Home screen.                                                                                                    |
| Moderator<br>Password        | Four-digit number              | Enter a password for accessing the base unit as a moderator using Epson iProjection. (No password is set by default.)                                                                                                    |
| Keyword Interrupt<br>Display | On<br>Off                      | Set to <b>On</b> to display a base unit keyword on the displayed image when accessing the base unit using Epson iProjection.                                                                                                    |
| Interrupt<br>Connection      | On<br>Off                      | Set to <b>On</b> to allow another user to interrupt the image being displayed. Available when <b>Base Unit Keyword</b> is set to <b>On</b> .                                                                                                    |
| Adjust Image<br>Quality      | 1 (Fine)<br>2<br>3<br>4 (Fast) | Adjusts the screen mirroring speed/quality. 1: increases image quality. 4: increases processing speed.                                                                                                    |
| Screen Mirroring<br>Info.    | On<br>Off                      | Set to <b>On</b> to display connection information when displaying from a Screen Mirroring source.                                                                                                    |

- "Sharing Computer Screen Using Wireless Transmitter" p.39
- "Sharing Screens Using Epson iProjection (Wired Connection)" p.42
- "Sharing Screens Using Epson iProjection (Wireless Connection)" p.44

Settings on the **Initial/All Settings** menu let you reset certain base unit settings to their default values and place the base unit in firmware update mode so you can update the firmware.

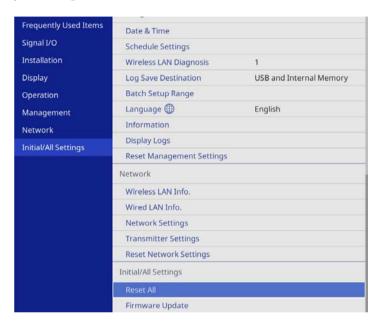

| Setting         | Options | Description                                                                                   |
|-----------------|---------|-----------------------------------------------------------------------------------------------|
| Reset All       | _       | Lets you select menus for resetting the settings to default values.                           |
| Firmware Update | _       | Enters the firmware update mode and ready to update firmware using the USB-A or Service port. |

#### **Reset All options**

When you select **Reset All**, you see the following screen.

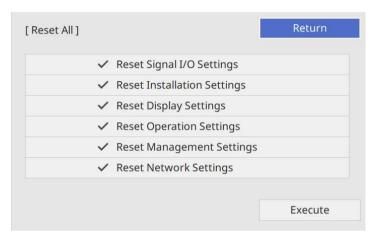

If you do not want to reset values in particular menus, deselect the check box next to the menu name. When you are ready to reset setting values, select **Execute**.

You cannot reset the following settings:

#### • Language

#### **Attention**

If you perform **Reset All**, all of the passwords that have been set for the **Network** menu are also reset and you need to set them again. To prevent the passwords from being reset by unauthorized users, set **Network** to **On** in the **Menu Protection** menu.

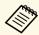

For the **Network** menu, if you turn on the **Menu Protection** setting, the settings do not return to their default values when using the **Reset All** option.

#### **→** Related Links

• "Updating the Firmware" p.96

After selecting the base unit's menu settings for one base unit, you can use the following methods to copy the settings to other base units, as long as they are the same model.

- by using a USB flash drive
- by connecting a computer and base unit using a USB cable

You cannot copy any information unique to an individual base unit, such as Operation Hours or Status.

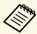

Make sure **Batch Setup Range** is set to **Limited** if you do not want to copy the following settings:

- Password Protection settings
- Network menu settings
- **☞** Management > Batch Setup Range

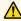

### **⚠** Caution

Epson takes no responsibility for batch setup failures and associated repair costs due to power outages, communication errors, or other problems that may cause such failures.

#### **→** Related Links

- "Transferring Settings From a USB Flash Drive" p.91
- "Transferring Settings From a Computer" p.92

## **Transferring Settings From a USB Flash Drive**

You can copy menu settings from one base unit to another of the same model using a USB flash drive.

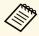

The USB flash drive must use a FAT format and not incorporate any security function. Delete any files on the drive before using it for batch setup or the settings may not be saved correctly.

Disconnect the AC adapter from the base unit, and check that base unit's indicator has turned off.

- Connect an empty USB flash drive directly to the base unit's USB-A port.
- Hold down the [Esc] button on the remote control and connect the AC adapter to the base unit.
- When the base unit's indicator turns on, release the [Esc] button. The indicators start flashing and the batch setup file is written to the USB flash drive. When writing is finished, the base unit turns off.

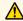

#### Caution

Do not disconnect the AC adapter or the USB flash drive from the base unit while the file is being written. If the AC adapter or USB flash drive is disconnected, the base unit may not start correctly.

Remove the USB flash drive.

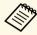

The file name for the batch setup file is PJCONFDATA.bin. If you need to change the file name, add text after PJCONFDATA using only alphanumeric characters. If you change the PJCONFDATA section of the file name, the base unit may not be able to recognize the file correctly.

- Disconnect the AC adapter from the base unit to which you want to copy settings, and check that the base unit's indicator has turned off.
- Connect the USB flash drive containing the saved batch setup file to the base unit's USB-A port.
- Hold down the [Menu] button on the remote control and connect the AC adapter to the base unit.
- When the base unit's indicator turns on, release the [Menu] button. When the indicator starts flashing, the settings are being written. When writing is finished, the base unit turns off.

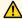

### **⚠** Caution

Do not disconnect the AC adapter or the USB flash drive from the base unit while the file is being written. If the AC adapter or USB flash drive is disconnected, the base unit may not start correctly.

Remove the USB flash drive.

## **Transferring Settings From a Computer**

You can copy menu settings from one base unit to another of the same model by connecting the computer and base unit with a USB cable.

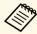

You can use this batch setup method with the following operating system versions:

- Windows 8.1 and later
- OS X 10.11.x and later
- Disconnect the AC adapter from the base unit, and check that base unit's indicator has turned off.
- Connect a USB cable to the computer's USB port and to the base unit's Service port.
- Hold down the [Esc] button on the remote control and connect the AC adapter to the base unit.
- When the base unit's indicator turns on, release the [Esc] button. The computer recognizes the base unit as a removable disk.
- Open the removable disk icon or folder, and save the batch setup file to the computer.

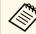

The file name for the batch setup file is PJCONFDATA.bin. If you need to change the file name, add text after PJCONFDATA using only alphanumeric characters. If you change the PICONFDATA section of the file name, the base unit may not be able to recognize the file correctly.

- Eject the USB device (Windows) or drag the removable disk icon to the Trash (Mac).
- Disconnect the USB cable. The base unit turns off.
- Disconnect the AC adapter from the base unit to which you want to copy settings, and check that the base unit's indicator has turned off.
- Connect the USB cable to the computer's USB port and to the base unit's Service port.
- Hold down the [Menu] button on the remote control and connect the AC adapter to the base unit.
- When the base unit's indicator turns on, release the [Menu] button. The computer recognizes the base unit as a removable disk.
- Copy the batch setup file (PJCONFDATA.bin) that you saved to your computer to the top level folder of the removable disk.

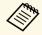

Do not copy any files or folders other than the batch setup file to the removable disk.

- Eject the USB device (Windows) or drag the removable disk icon to the Trash (Mac).
- Disconnect the USB cable.

When the indicator starts flashing, the settings are being written. When writing is finished, the base unit turns off.

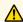

## **A** Caution

Do not disconnect the AC adapter from the base unit while the file is being written. If the AC adapter is disconnected, the base unit may not start correctly.

#### **→** Related Links

• "Batch Setup Error Notification" p.93

### **Batch Setup Error Notification**

The base unit's indicators notify you if an error occurs during a batch setup operation. Check the status of the base unit's indicator and follow the instructions described in the table here.

| Indicator status | Problem and solutions                                                                                                    |
|------------------|----------------------------------------------------------------------------------------------------|
| Flashing orange  | The batch setup file may be corrupt, or the USB flash drive or USB cable may not be connected correctly.                 |
|                  | Disconnect the USB flash drive or the USB cable, unplug and then plug in the base unit's power cord, and then try again. |
|                  | If the problem persists, unplug the base unit and contact Epson for help.                                                |

# **Maintaining the Base Unit**

Follow the instructions in these sections to maintain your base unit.

- "Cleaning the Base Unit Case" p.95
- "Updating the Firmware" p.96

To clean the base unit case, do the following:

- To remove dust or dirt, use a soft, dry, lint-free cloth.
- To remove stubborn dirt, use a soft cloth moistened with water and mild soap. Do not spray liquid directly on the base unit.

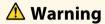

- Be sure to check that AC adapter and the plug are disconnected from the outlet and all cables are disconnected before cleaning the base unit case.
- We recommend that you request internal cleaning once a year. If the interior of the base unit has not been cleaned for a long time, dust may build up, which could cause fire or electric shock. Clean it regularly.

#### **Attention**

Do not use wax, alcohol, benzene, paint thinner, or other chemicals to clean the base unit case. These can damage the case.

## **Updating the Firmware**

When you select the **Firmware Update** option in the base unit's **Initial/All Settings** menu, the base unit enters firmware update mode and is ready to perform a firmware update using the USB-A or Service port.

#### **→** Related Links

- "Updating Firmware Using a USB Storage Device" p.96
- "Updating Firmware Using a Computer and USB Cable" p.97

## **Updating Firmware Using a USB Storage Device**

You can update the base unit's firmware using a USB storage device.

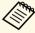

Responsibility for updating the firmware lies with the customer. If a firmware update fails due to problems such as a power failure or communication problems, a fee will be charged for any necessary repairs.

- 1 Download the base unit firmware file from the Epson Web site.
- Copy the downloaded firmware file to the root folder (highest folder in the hierarchy) of the USB storage device.

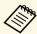

- The USB storage device must be formatted in FAT format.
- Do not copy any other files to the USB storage device.
- Do not change the firmware's file name. If the file name is changed, the firmware update will not start.
- Check that the firmware file you copied is the correct file for your model. If the firmware file is not correct, the firmware update will not start.
- **3** Connect the USB storage device to the base unit's USB-A port.

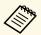

Connect the USB storage device directly to the base unit. If the USB storage device is connected using a USB hub, the firmware update may not be applied correctly.

Press the [Menu] button, select the **Initial/All Settings** menu, and press the Enter button.

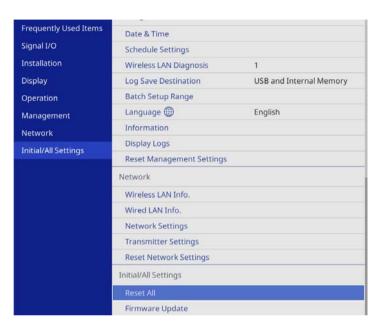

- Select **Firmware Update** and press the Enter button.
- Select **Yes** to start the firmware update.

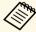

- Do not disconnect the AC adapter from the base unit while the firmware is updating. If the AC adapter is disconnected, the base unit may not start correctly.
- Do not disconnect the USB storage device from the base unit while the firmware is updating. If the USB storage device is disconnected, the update may not be applied correctly.

The base unit's indicator starts flashing and the firmware update starts. When the update finishes normally, the base unit enters standby status (only the power indicator is lit blue).

## **Updating the Firmware**

When the update finishes, check the **Information** menu in the base unit's **Management** menu to make sure that the **Version** information has been updated to the correct firmware version.

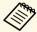

When the indicator flashes rapidly, the firmware update may have failed. Disconnect the AC adapter from the base unit, and then reconnect it to the base unit. If the indicator continues to flash even after reconnecting the AC adapter, remove the power plug from the electrical outlet and contact Epson.

## **Updating Firmware Using a Computer and USB Cable**

You can update the base unit's firmware using a computer and a USB cable.

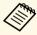

- Responsibility for updating the firmware lies with the customer. If a
  firmware update fails due to problems such as a power failure or
  communication problems, a fee will be charged for any necessary
  repairs.
- Your computer must be running one of the following operating systems to update the firmware.
- Windows 8.1 (32- and 64-bit)
- Windows 10 (32- and 64-bit)
- macOS 10.13.x (64-bit)
- macOS 10.14.x (64-bit)
- macOS 10.15.x (64-bit)
- 1 Download the base unit firmware file from the Epson Web site.

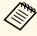

- Do not change the firmware's file name. If the file name is changed, the firmware update will not start.
- Check that the firmware file you copied is the correct file for your base unit model. If the firmware file is not correct, the firmware update will not start.

- Connect the USB cable to the computer's USB port and to the base unit's Service port.
- Press the [Menu] button, select the **Initial/All Settings** menu, and press the Enter button.

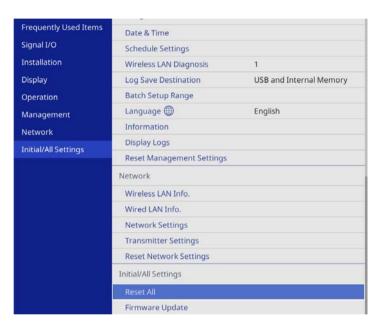

- Select **Firmware Update** and press the Enter button.
- Select **Yes** to start the firmware update.

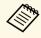

Do not disconnect the AC adapter from the base unit while the firmware is updating. If the AC adapter is disconnected, the base unit may not start correctly.

The base unit's indicator turns on and the base unit enters firmware update mode. The computer recognizes the base unit as a removable disk.

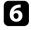

On the computer, copy the firmware file to the root folder (highest folder in the hierarchy) of the removable disk.

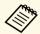

- Do not copy any other files or folders to the removable disk. Otherwise, the files or folders may be lost.
- The base unit turns off automatically if the USB cable or the AC adapter are disconnected before the firmware file can be copied to the removable disk. If this occurs, perform the procedure again.

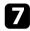

Perform the steps to safely remove a USB device from the computer and disconnect the USB cable from the base unit.

The base unit's indicator starts flashing and the firmware update starts. When the update finishes normally, the base unit enters standby status (only the power indicator is lit blue).

When the update finishes, check the **Information** menu in the base unit's **Management** menu to make sure that the **Version** information has been updated to the correct firmware version.

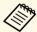

- When the indicator flashes rapidly, the firmware update may have failed. Disconnect the AC adapter from the base unit, and then reconnect it to the base unit. If the indicator continues to flash even after reconnecting the AC adapter, remove the power plug from the electrical outlet and contact Epson.
- If no operations are performed for 20 minutes in update mode, the base unit turns off automatically. If this occurs, perform the procedure again.

# **Solving Problems**

Check the solutions in these sections if you have any problems using the product.

- "Projection Problems" p.100
- "Base Unit Indicator Status" p.101
- "Wireless Transmitter Indicator Status" p.102
- "Solving Image or Sound Problems" p.103
- "Solving Base Unit or Remote Control Operation Problems" p.105
- "Solving Network Problems" p.107
- "Solving Wireless Transmitter Pairing Problems" p.109
- "Solutions When HDMI Link does not Function" p.110

If the receiver (base unit or supported projector) is not working properly, turn it off, unplug it, and then plug it back in and turn it on.

If this does not solve the problem, check the following:

- The indicators on the receiver and the wireless transmitter may indicate the problem.
- The solutions in this manual can help you solve many problems.

If none of these solutions help, contact Epson for technical support.

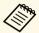

If you are using the Wireless Presentation System (ELPWP10) with a supported projector, see the *User's Guide* for the projector.

The indicator on the base unit indicates the base unit status and lets you know when a problem occurs. Check the status and color of the indicator and then refer to this table for a solution.

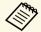

If the indicator displays a pattern not listed in the table below, turn the base unit off, unplug it, and contact Epson for help.

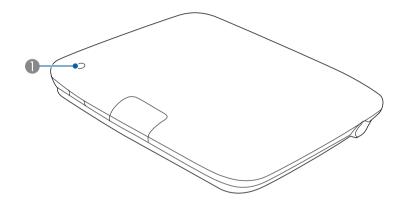

Status indicator

#### Base unit status

| Indicator status | Problem and solutions                                                                                                    |
|------------------|----------------------------------------------------------------------------------------------------|
| Lit blue         | Normal operation.                                                                                                    |
| Flashing blue    | Warming up, shutting down, or initializing the base unit.  Remote control operations may be disabled when the indicator is flashing blue. |
| Off              | Standby or sleep mode.                                                                                                    |

| Indicator status | Problem and solutions                                                                             |
|------------------|---------------------------------------------------------------------------------------------------|
| Lit orange       | Base unit has overheated and turned off. Leave it turned off to cool down for 5 minutes.          |
|                  | • Make sure the environmental temperature is not too hot.                                         |
|                  | <ul> <li>If the problem persists, unplug the base unit and<br/>contact Epson for help.</li> </ul> |
| Flashing orange  | Internal base unit error.                                                                         |
|                  | Turn the base unit off, unplug it, and contact Epson for help.                                    |

The indicator on the wireless transmitter indicates the transmitter status and lets you know when a problem occurs. Check the status and color of the indicator and then refer to this table for a solution.

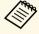

If the indicator displays a pattern not listed in the table below, disconnect the wireless transmitter from your computer, and contact Epson for help.

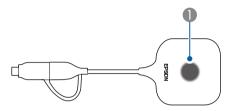

Status indicator

#### Wireless transmitter status

| Indicator status                     | Problem and solutions                                                                                                    |
|--------------------------------------|----------------------------------------------------------------------------------------------------|
| Lit blue                             | <ul> <li>The Epson Wireless Presentation software is running and waiting for the screen display.</li> <li>Pairing is complete.</li> </ul> |
| Flashing alternately blue and orange | Pairing is being performed.                                                                                                    |
| Flashing blue (quickly)              | The wireless transmitter is waiting for the Epson Wireless Presentation software to launch.                                               |
| Flashing blue (slowly)               | The input source from the computer is being displayed.                                                                                    |
| Lit orange                           | Error status. Close the software and disconnect the wireless transmitter from your computer.                                              |

## **Solving Image or Sound Problems**

Check the solutions in these sections if you have any problems with displayed images or sound from the base unit.

#### **→** Related Links

- "Solutions When No Image Appears" p.103
- "Solutions When Only a Partial Image Appears" p.104
- "Solutions When the Image Contains Noise or Static" p.104
- "Solutions When the Image Brightness or Colors are Incorrect" p.104
- "Solutions to Sound Problems" p.104

## **Solutions When No Image Appears**

If no image appears, try the following solutions:

- Refer to the external display device's manual for problems with the external display device.
- Make sure all necessary cables are securely connected and the power is on for the base unit and the connected video sources.
- Press the base unit's power button to wake it from standby or sleep mode. Also, check if the connected computer is in sleep mode or displaying a blank screen saver.
- The external display device connected to the base unit may not be able to display copyrighted videos that you play back on a computer. For more details, see the manual supplied with the computer.
- For images displayed with Windows Media Center, reduce the screen size from full screen mode.
- For images displayed from applications using Windows DirectX, turn off DirectX functions.
- If you are displaying from a laptop computer, make sure it is set up to output to the base unit.
- Turn on the connected computer or video source, and press play to begin your presentation, if necessary.
- If necessary, turn off the base unit and the connected computer or video source, and then turn them back on.

- If you are displaying from an HDMI source, replace the HDMI cable with the shorter one.
- If you are displaying from an HDMI source, change the **HDMI IN EQ Level** setting in the base unit's **Signal I/O** menu. After changing the setting, you may need to restart the base unit. Follow the on-screen instructions.

#### ▶ Related Links

- "Displaying From a Windows Laptop" p.103
- "Displaying From a Mac Laptop" p.103
- "Input Signal Settings Signal I/O Menu" p.80

### **Displaying From a Windows Laptop**

If the image is not displayed when displaying from a laptop, you need to set up the Windows laptop to display on an external monitor.

- Hold down the Windows key and press **P** on your keyboard at the same time, then click **Duplicate**.
- If the same image is not displayed by the laptop and the external display device, check the Windows **Display** utility to make sure the external monitor port is enabled and extended desktop mode is disabled.
- If necessary, check your video card settings and set the multiple display option to Mirror or Duplicate.

## **Displaying From a Mac Laptop**

If the image is not displayed when displaying from a Mac laptop, you need to set up the laptop for mirrored display. (See your laptop manual for details.)

- Open the **System Preferences** utility and select **Displays**.
- Select the **Display** or **Color LCD** option, if necessary.
- Click the **Arrange** or **Arrangement** tab.

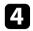

Select Mirror Displays.

## **Solutions When Only a Partial Image Appears**

If only a partial computer image appears, try the following solutions:

- Refer to the external display device's manual for problems with the external display device.
- Check your computer display settings to disable dual display and set the resolution within the external display device's limits.

## **Solutions When the Image Contains Noise or Static**

If the displayed image contains electronic interference (noise) or static, try the following solutions:

- Refer to the external display device's manual for problems with the external display device.
- Check the cables connecting the base unit to your computer or video source and the external display device. They should be:
- Separated from the power cord to prevent interference
- Securely connected at both ends
- Not connected to an extension cable
- If you connected an extension power cable, try displaying without it to see if it was causing interference in the signal.

# Solutions When the Image Brightness or Colors are Incorrect

If the displayed image is too dark or light, or the colors are incorrect, try the following solutions:

• Refer to the external display device's manual for problems with the external display device.

• Check your video source settings.

## **Solutions to Sound Problems**

If there is no sound or the volume is too low or high, try the following solutions:

- Refer to the external display device's manual for problems with the external display device.
- Check your computer or video source to make sure the volume is turned up and the audio output is set for the correct source.
- Check the audio cable connections between the base unit, the external display device, and your video source.
- Make sure any connected audio cables are labeled "No Resistance".
- Select the correct audio output port.
- If you do not hear sound from an HDMI source, set the connected device to PCM output.
- When you are connecting the base unit to a Mac using an HDMI cable, make sure your Mac supports audio through the HDMI port. If not, you need to connect an audio cable.
- If the volume for the computer is set to the minimum while the external display device connected to the base unit is set to the maximum, the noise may be mixed. Turn up the computer's volume and turn down the external display device's volume. (When you use Epson iProjection (Windows/Mac).)
- If you are splitting a screen that is displaying images from the wireless transmitter, Epson iProjection, or Screen Mirroring, the audio is not output. The audio is output only when the image from one input source is displayed in full screen display.

- "Connecting the Base Unit to an External Display Device" p.26
- "Connecting Input Sources to the Base Unit" p.27
- "Input Signal Settings Signal I/O Menu" p.80

Check the solutions in these sections if you have problems operating the base unit or remote control.

#### **→** Related Links

- "Solutions to Base Unit Power or Shut-Off Problems" p.105
- "Solutions to Problems with the Remote Control" p.105
- "Solutions to Password Problems" p.106
- "Solution When "The Battery that Saves Your Clock Settings is Running Low" Message Appears" p.106
- "Solutions When the External Display Device Turns On Unexpectedly" p.106

### Solutions to Base Unit Power or Shut-Off Problems

If the base unit does not turn on when you press the power button or it turns off unexpectedly, try the following solutions:

- Make sure the AC adapter is securely connected to the base unit and to a working electrical outlet.
- If the power button on the remote control does not turn on the base unit, check its batteries and make sure at least one of the remote receivers are available in the **Remote Receiver** setting in the base unit's **Installation** menu.
- If the base unit turns off unexpectedly, it may have entered sleep mode after a period of inactivity. Perform any operation to wake the base unit. To turn off sleep mode, set the **Sleep Mode** setting to **Off** in the base unit's **Operation** menu.
- If the base unit turns off and the status indicator is lit orange, the base unit has overheated. Leave it turned off to cool down for 5 minutes.
- The AC adapter may be defective. Disconnect the AC adapter and contact Epson for help.

#### **▶** Related Links

- "Base Unit Feature Settings Operation Menu" p.83
- "Base Unit Installation Settings Installation Menu" p.81

### **Solutions to Problems with the Remote Control**

If the base unit does not respond to remote control commands, try the following solutions:

- Check that the remote control batteries are installed correctly and have power. If necessary, replace the batteries.
- Make sure you are operating the remote control within the reception angle and range of the base unit.
- Make sure the base unit is not warming up or shutting down.
- Check to see if a button on the remote control is stuck down, causing it to enter sleep mode. Release the button to wake the remote control up.
- Strong fluorescent lighting, direct sunlight, or infrared device signals may be interfering with the base unit's remote receivers. Dim the lights or move the base unit away from the sun or interfering equipment.
- Make sure at least one of the remote receivers are available in the **Remote Receiver** setting in the base unit's **Installation** menu.
- If the **Remote Receiver** setting is disabled, hold down the [Menu] button on the remote control for at least 15 seconds to reset the setting to its default.
- If you assigned an ID number to the base unit to operate multiple base units from the remote control, you may need to check or change the ID setting.
- Press the 0 (zero) button on the remote control while holding down the [ID] button. By selecting 0 on the remote control, you can operate all of the base units regardless of the base unit ID settings.
- If you lose the remote control, you can order another one from Epson.

- "Remote Control Operation" p.31
- "Base Unit Installation Settings Installation Menu" p.81
- "Input Signal Settings Signal I/O Menu" p.80
- "Installing Batteries in the Remote Control" p.30
- "Selecting the Base Unit You want to Operate" p.62

### **Solutions to Password Problems**

If you cannot enter or remember a password, try the following solutions:

- If you have entered an incorrect password too many times and see a message displaying a request code, write down the code and contact Epson for help. Provide the request code and proof of ownership for assistance in unlocking the base unit.
- If you lose the remote control you cannot enter a password. Order a new one from Epson.

#### **Attention**

If you perform **Reset All** or **Reset Network Settings** in the base unit's menu, all of the passwords that have been set for the **Network** menu are also reset and you need to set them again. To prevent the passwords from being reset by unauthorized users, set **Network** to **On** in the **Menu Protection** menu.

# Solution When "The Battery that Saves Your Clock Settings is Running Low" Message Appears

If the message "The battery that saves your clock settings is running low." is displayed, contact Epson for help.

# Solutions When the External Display Device Turns On Unexpectedly

If the external display device turns on unexpectedly when plugging the base unit's power cord into an electrical outlet, try the following solutions:

- Set the **HDMI Link** setting to **Off** in the base unit's **Signal I/O** menu.
- Disable the external display device's auto power on setting. For more details, see the manual supplied with the external display device.

## **Solving Network Problems**

Check the solutions in these sections if you have problems using the base unit on a network.

#### **→** Related Links

- "Solutions When Wireless Authentication Fails" p.107
- "Solutions When You Cannot Access the Base Unit Through the Web" p.107
- "Solutions When the Image Contains Static During Network Display" p.107
- "Solutions When You Cannot Connect Using Screen Mirroring" p.108
- "Solutions When You Cannot Use Two Screen Mirroring Sources" p.108
- "Solutions When the Image or Sound Contains Static During Screen Mirroring Connection" p.108

#### **Solutions When Wireless Authentication Fails**

If you are having trouble with the authentication, try the following solutions:

- If the wireless settings are correct, but authentication fails, you may need to update the **Date & Time** settings in the base unit's **Management** menu.
- $\bullet$  Check the Security settings in the base unit's Network menu.
- $\ref{eq:continuous} Network > Network Settings > Wireless \ LAN > Security$
- If the access point security is WPA3-EAP, change the access point setting to WPA2/WPA3-EAP.

#### **→** Related Links

- "Base Unit Administration Settings Management Menu" p.84
- "Network Menu Wireless LAN Menu" p.86

# Solutions When You Cannot Access the Base Unit Through the Web

If you are unable to access the base unit through a Web browser, make sure you are using the correct ID and password.

• For the user ID, enter EPSONWEB. (You cannot change the user ID.)

- For the password, enter the password set in the base unit's **Network** menu. No password is set by default.
- For the infrastructure mode, make sure you have access to the network the base unit is on.
- If your Web browser is set up to connect via a proxy server, the **Epson Web Control** screen cannot be displayed. Make settings for a connection without using a proxy server.
- Make sure the network device is turned on. After turning on the network device, turn on the base unit. If you are connecting wirelessly, connect to devices over a wireless network access point.

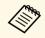

The user ID and password are case sensitive.

#### **→** Related Links

- "Network Menu Network Settings Menu" p.86
- "Base Unit Feature Settings Operation Menu" p.83

# **Solutions When the Image Contains Static During Network Display**

If the displayed image contains static during network display, try the following solutions:

- Check for any obstacles between the access point, the computer, the mobile device, and the base unit, and change their positions to improve communication.
- Make sure that the access point, the computer, the mobile device and the base unit are not too far apart. Move them closer together and try to connect again.
- Check for interference from other equipment, such as a Bluetooth device or microwave. Move the interfering device farther away or expand your wireless bandwidth.
- Reduce the number of connected devices if the connection speed declines.

# Solutions When You Cannot Connect Using Screen Mirroring

If you are unable to connect to the base unit using Screen Mirroring, try the following solutions:

- Check the base unit's settings.
- Set the **Simple AP** setting to **On**.
  - **☞** Network > Network Settings > Simple AP
- Check the mobile device's settings.
- Make sure the settings on the mobile device are correct.
- When connecting again immediately after disconnecting, it may take some time until the connection is established. Reconnect after waiting for a while.
- Restart the mobile device.
- Once you have connected using Screen Mirroring, the base unit connection information may be recorded on the mobile device. However, you may not be able to reconnect to the base unit from the recorded information. Select the base unit from the list of available devices.

#### **→** Related Links

- "Network Menu Network Settings Menu" p.86
- "Network Menu Network Projection Settings" p.88

# **Solutions When You Cannot Use Two Screen Mirroring Sources**

If you are unable to use two Screen Mirroring sources at the same time, set the **Interrupt Connection** setting to **Off**.

**☞** Network > Network Settings > Network Projection > Screen Mirroring

#### **→** Related Links

• "Network Menu - Network Projection Settings" p.88

# Solutions When the Image or Sound Contains Static During Screen Mirroring Connection

If the displayed image or sound contains static when connecting using Screen Mirroring, try the following solutions:

- Avoid covering the Wi-Fi antenna of the mobile device.
- If you use a Screen Mirroring connection and an internet connection at the same time, the image may stop or contain noise. Disconnect the internet connection to expand your wireless bandwidth and improve the connection speed of the mobile device.
- Make sure the display contents meet the Screen Mirroring requirements.
- Depending on the settings of the mobile device, the connection may be lost when the device enters power saving mode. Check the electrical power saving settings on the mobile device.
- Update to the latest version of the wireless driver or firmware on the mobile device.

Check the solutions in these sections if you have problems pairing the wireless transmitter.

#### **→** Related Links

- "Solutions When You Cannot Pair Using the Projector" p.109
- "Solutions When You Cannot Share Screens Using the Paired Wireless Transmitter" p.109

#### **Solutions When You Cannot Pair Using the Projector**

If you are unable to pair the wireless transmitter using the supported projector, try the following solutions:

- Make sure your projector supports transmitter pairing. See your projector *User's Guide* for details.
- If there are multiple USB ports on your projector, make sure you are connecting to the USB-A port for pairing.
- Make sure your firmware is the latest version.

## Solutions When You Cannot Share Screens Using the Paired Wireless Transmitter

If you are unable to share screens using the paired wireless transmitter, try the following solutions:

- Make sure the combination of the wireless transmitter and the receivers is correct when you are using multiple receivers (base units or supported projectors).
- Check that **Base Unit Name**, **Projector Name**, or **Passphrase** has not been changed after pairing. You need to perform pairing for the wireless transmitter again if these settings are changed.
- If you are using the supported projector as a receiver, make sure the wireless LAN unit (ELPAP11) is installed on the projector.
- If you are using the supported projector as a receiver, make sure **Simple AP** is set to **On** in the **Network Settings** menu.

**☞** Network > Network Settings > Simple AP

If you cannot operate the connected devices using the HDMI Link features, try the following solutions:

- Make sure the cable meets the HDMI CEC standard.
- Make sure the connected device meets the HDMI CEC standard. See the documentation supplied with the device for more information.
- Check that all cables required for HDMI Link are securely connected.
- Make sure the connected devices are turned on and in standby status. See the documentation supplied with the device for more information.
- If you connect a new device or change the connection, set the CEC function for the connected device again and restart the device.
- Do not connect 4 or more multi-media players. You can connect up to 3 multi-media players that meet the HDMI CEC standard at the same time.

## **Appendix**

Check these sections for the technical specifications and important notices about your product.

#### **→** Related Links

- "Optional Accessories and Replacement Parts" p.112
- "Supported Monitor Display Resolutions" p.113
- "Product Specifications" p.116
- "External Dimensions" p.117
- "List of Safety Symbols and Instructions" p.118
- "Notices" p.120

The following optional accessories and replacement parts are available. Please purchase these products as and when needed.

The following list of optional accessories and replacement parts is current as of: March 2021.

Details of accessories are subject to change without notice and availability may vary depending on the country of purchase.

#### **→** Related Links

- "For Wireless Connection" p.112
- "External Devices" p.112

#### **For Wireless Connection**

#### Wireless Transmitter ELPWT01

Additional wireless transmitter for wireless presentation system.

#### **External Devices**

**Document Camera ELPDC21** 

**Document Camera ELPDC13** 

**Document Camera ELPDC07** 

Use when displaying image such as books, OHP documents, or slides.

#### **External Speaker ELPSP02**

External self-powered speaker.

## **Supported Monitor Display Resolutions**

The table here lists the compatible refresh rate and resolution for each compatible video display format.

**PC**Compatible Mode

|          | Resolution (dot) |     |                      | HDMI  |         |       |          |
|----------|------------------|-----|----------------------|-------|---------|-------|----------|
| Mode     |                  |     | Refresh<br>Rate (Hz) | Y     | CbCr(8b | it)   | RGB      |
|          | (u               | 01) | ( )                  | 4:2:0 | 4:2:2   | 4:4:4 | (8bit)   |
| VGA60    | 640              | 480 | 60                   |       |         |       | ✓        |
| VGA72    | 640              | 480 | 72                   |       |         |       |          |
| VGA75    | 640              | 480 | 75                   |       |         |       |          |
| VGA85    | 640              | 480 | 85                   |       |         |       |          |
| SVGA60   | 800              | 600 | 60                   |       |         |       | ✓        |
| SVGA72   | 800              | 600 | 72                   |       |         |       |          |
| SVGA75   | 800              | 600 | 75                   |       |         |       |          |
| SVGA85   | 800              | 600 | 85                   |       |         |       |          |
| XGA60    | 1024             | 768 | 60                   |       |         |       | ✓        |
| XGA70    | 1024             | 768 | 70                   |       |         |       |          |
| XGA75    | 1024             | 768 | 75                   |       |         |       |          |
| XGA85    | 1024             | 768 | 85                   |       |         |       |          |
| WXGA60-1 | 1280             | 768 | 60                   |       |         |       |          |
| WXGA60   | 1280             | 800 | 60                   |       |         |       | ✓        |
| WXGA75   | 1280             | 800 | 75                   |       |         |       |          |
| WXGA85   | 1280             | 800 | 85                   |       |         |       |          |
| WXGA60-3 | 1366             | 768 | 60                   |       |         |       | ✓        |
| WXGA+60  | 1440             | 900 | 60                   |       |         |       | <b>√</b> |
| WXGA+75  | 1440             | 900 | 75                   |       |         |       |          |
| WXGA+85  | 1440             | 900 | 85                   |       |         |       |          |
| WXGA++   | 1600             | 900 | 60                   | _     |         |       | <b>√</b> |

|                             | D 1.0 |                     | Refresh   | HDMI  |         |       |          |
|-----------------------------|-------|---------------------|-----------|-------|---------|-------|----------|
| Mode                        |       | Resolution<br>(dot) |           | Y     | CbCr(8b | it)   | RGB      |
|                             | (u    | Ot)                 | Rate (Hz) | 4:2:0 | 4:2:2   | 4:4:4 | (8bit)   |
| SXGA1_70                    | 1152  | 864                 | 70        |       |         |       |          |
| SXGA1_75                    | 1152  | 864                 | 75        |       |         |       |          |
| SXGA1_85                    | 1152  | 864                 | 85        |       |         |       |          |
| SXGA2_60                    | 1280  | 960                 | 60        |       |         |       | <b>√</b> |
| SXGA2_75                    | 1280  | 960                 | 75        |       |         |       |          |
| SXGA2_85                    | 1280  | 960                 | 85        |       |         |       |          |
| SXGA3_60                    | 1280  | 1024                | 60        |       |         |       | <b>√</b> |
| SXGA3_75                    | 1280  | 1024                | 75        |       |         |       |          |
| SXGA3_85                    | 1280  | 1024                | 85        |       |         |       |          |
| SXGA+60                     | 1400  | 1050                | 60        |       |         |       | <b>√</b> |
| SXGA+75                     | 1400  | 1050                | 75        |       |         |       |          |
| WSXGA+60                    | 1680  | 1050                | 60        |       |         |       | <b>√</b> |
| UXGA60                      | 1600  | 1200                | 60        |       |         |       | <b>√</b> |
| 1920×1080_50                | 1920  | 1080                | 50        |       |         |       | <b>√</b> |
| 1920×1080_60                | 1920  | 1080                | 60        |       |         |       | <b>√</b> |
| WUXGA60                     | 1920  | 1200                | 60        |       |         |       | <b>√</b> |
| (Reduced Blanking)          |       |                     |           |       |         |       |          |
| QXGA                        | 2048  | 1536                | 60        |       |         |       | ✓        |
| WQHD                        | 2560  | 1440                | 60        |       |         |       | ✓        |
| WQXGA<br>(Reduced Blanking) | 2560  | 1600                | 60        |       |         |       | <b>√</b> |

#### SD

Compatible Mode

|             | D 1 (* |                  | Resolution Refresh |       | HDMI     |             |        |     |  |
|-------------|--------|------------------|--------------------|-------|----------|-------------|--------|-----|--|
| Mode        |        | Resolution (dot) |                    |       |          | YCbCr(8bit) |        | RGB |  |
|             | (4     | 01)              | Rate (Hz)          | 4:2:0 | 4:2:2    | 4:4:4       | (8bit) |     |  |
| SDTV (480i) | 720    | 480              | 59.94              |       | ✓        | ✓           | ✓      |     |  |
| SDTV (576i) | 720    | 576              | 50                 |       | ✓        | ✓           | ✓      |     |  |
| SDTV (480p) | 720    | 480              | 59.94              |       | ✓        | ✓           | ✓      |     |  |
| SDTV (576p) | 720    | 576              | 50                 |       | <b>√</b> | ✓           | ✓      |     |  |

**HD**Compatible Mode

|               | Resolution |                          | D 6 1 | HDMI        |          |          |        |  |
|---------------|------------|--------------------------|-------|-------------|----------|----------|--------|--|
| Mode          |            | lution Refresh Rate (Hz) |       | YCbCr(8bit) |          |          | RGB    |  |
|               | (          |                          | , ,   | 4:2:0       | 4:2:2    | 4:4:4    | (8bit) |  |
| HDTV          | 1280       | 720                      | 50    |             | <b>√</b> | <b>√</b> | /      |  |
| (720p)_50     |            |                          |       |             |          |          | ·      |  |
| HDTV          | 1280       | 720                      | 59.94 |             | /        | /        | /      |  |
| (720p)_59.94  | 1200       | , 20                     | 05.51 |             | ·        | ·        | •      |  |
| HDTV          | 1280       | 720                      | 60    |             | /        | /        | /      |  |
| (720p)_60     | 1200       | , 20                     |       |             | ·        | ·        | •      |  |
| HDTV          | 1920       | 1080                     | 50    |             | /        | /        | /      |  |
| (1080i)_50    | 1,20       | 1000                     |       |             | ·        | ·        | •      |  |
| HDTV          | 1920       | 1080                     | 59.94 |             | /        | /        | /      |  |
| (1080i)_59.94 | 1,20       | 1000                     | 05.51 |             | ·        | ·        | •      |  |
| HDTV          | 1920       | 1080                     | 60    |             | /        | /        | /      |  |
| (1080i)_60    | 1,20       | 1000                     |       |             | ·        | ·        | •      |  |
| HDTV          | 1920       | 1080                     | 23.98 |             | /        | /        | /      |  |
| (1080p)_23.98 | 1,20       | 1000                     | 20.70 |             | v        | v        | ·      |  |
| HDTV          | 1920       | 1080                     | 24    |             | /        | <b>✓</b> | /      |  |
| (1080p)_24    | 1,20       | 1000                     | 21    |             | v        | v        | v      |  |

|                       | Resolution |      | D 6 1                | HDMI  |          |          |          |
|-----------------------|------------|------|----------------------|-------|----------|----------|----------|
| Mode                  |            | ot)  | Refresh<br>Rate (Hz) | Y     | CbCr(8b  | it)      | RGB      |
|                       | (4)        | 01)  | ,                    | 4:2:0 | 4:2:2    | 4:4:4    | (8bit)   |
| HDTV<br>(1080p)_29.97 | 1920       | 1080 | 29.97                |       | <b>√</b> | ✓        | <b>√</b> |
| HDTV<br>(1080p)_30    | 1920       | 1080 | 30                   |       | <b>√</b> | <b>√</b> | <b>√</b> |
| HDTV<br>(1080p)_50    | 1920       | 1080 | 50                   |       | <b>√</b> | <b>√</b> | ✓        |
| HDTV<br>(1080p)_59.94 | 1920       | 1080 | 59.94                |       | <b>√</b> | <b>√</b> | <b>√</b> |
| HDTV<br>(1080p)_60    | 1920       | 1080 | 60                   |       | ✓        | <b>√</b> | ✓        |

**4K**Compatible Mode

|                   | Resolution |      | tion D.C. 1          |       | HDMI     |          |          |  |
|-------------------|------------|------|----------------------|-------|----------|----------|----------|--|
| Mode              |            | ot)  | Refresh<br>Rate (Hz) | Y     | CbCr(8b  | it)      | RGB      |  |
|                   | (4         |      | , ,                  | 4:2:0 | 4:2:2    | 4:4:4    | (8bit)   |  |
| 4K<br>(3840×2160) | 3840       | 2160 | 23.98                |       | <b>√</b> | <b>√</b> | <b>✓</b> |  |
| 4K<br>(3840×2160) | 3840       | 2160 | 24                   |       | <b>√</b> | <b>√</b> | <b>✓</b> |  |
| 4K<br>(3840×2160) | 3840       | 2160 | 25                   |       | <b>√</b> | <b>√</b> | <b>√</b> |  |
| 4K<br>(3840×2160) | 3840       | 2160 | 29.97                |       | <b>√</b> | <b>√</b> | <b>✓</b> |  |
| 4K<br>(3840×2160) | 3840       | 2160 | 30                   |       | ✓        | ✓        | <b>√</b> |  |

|                              | Resolution<br>(dot) |      |                      | HDMI         |       |       |        |
|------------------------------|---------------------|------|----------------------|--------------|-------|-------|--------|
| Mode                         |                     |      | Refresh<br>Rate (Hz) | YCbCr(8bit)  |       |       | RGB    |
|                              | (4                  | 01)  | ` /                  | 4:2:0        | 4:2:2 | 4:4:4 | (8bit) |
| 4K<br>(3840×2160)            | 3840                | 2160 | 50                   | <b>√</b>     |       |       |        |
| 4K<br>(3840×2160)            | 3840                | 2160 | 59.94                | $\checkmark$ |       |       |        |
| 4K<br>(3840×2160)            | 3840                | 2160 | 60                   | <b>√</b>     |       |       |        |
| 4K<br>(4096×2160)<br>(SMPTE) | 4096                | 2160 | 23.98                |              | ✓     | ✓     | ✓      |
| 4K<br>(4096×2160)<br>(SMPTE) | 4096                | 2160 | 24                   |              | V     | V     | V      |
| 4K<br>(4096×2160)<br>(SMPTE) | 4096                | 2160 | 50                   | ✓            |       |       |        |
| 4K<br>(4096×2160)<br>(SMPTE) | 4096                | 2160 | 59.94                | √            |       |       |        |
| 4K<br>(4096×2160)<br>(SMPTE) | 4096                | 2160 | 60                   | <b>√</b>     |       |       |        |

### **Product Specifications**

#### Base Unit

| Product name                                    | ELPBU01                                                                    |
|-------------------------------------------------|----------------------------------------------------------------------------|
| Dimensions                                      | 230 (W) $\times$ 35 (H) $\times$ 190 (D) mm (not including raised section) |
| Power supply (AC adapter)                       | 100-240 V AC±10% 50/60 Hz                                                  |
| Power supply (PSAC30U-120L6)                    | 12 V DC 2.5 A 30 W                                                         |
| Operating power consumption (100 to 120 V area) | 12 W                                                                       |
| Operating power consumption (220 to 240 V area) | 12 W                                                                       |
| Standby power                                   | When <b>Auto Power On</b> is set to <b>On</b> : 2.0 W                      |
| consumption                                     | When <b>Auto Power On</b> is set to <b>Off</b> : 0.3 W                     |
| Operating altitude                              | Altitude 0 to 3,000 m                                                      |
| Operating temperature                           | 0 to +40°C (Humidity of 20 to 80%, No condensation)                        |
| Storage temperature                             | -10 to +60°C (Humidity of 10 to 90%, No condensation)                      |
| Mass                                            | Approx. 570 g                                                              |

#### Wireless Transmitter

| Product name              | ELPWT01                          |
|---------------------------|----------------------------------|
| Supported standards       | IEEE 802.11a (5 GHz): 54 Mbps    |
|                           | IEEE 802.11b (2.4 GHz): 11 Mbps  |
|                           | IEEE 802.11g (2.4 GHz): 54 Mbps  |
|                           | IEEE 802.11n (2.4 GHz): 135 Mbps |
|                           | IEEE 802.11n (5 GHz): 135 Mbps   |
|                           | IEEE 802.11ac (5 GHz): 325 Mbps  |
| Maximum commutation speed | 25 Mbps (default value: 15 Mbps) |

| Dimensions            | Maximum dimensions: 63.5 (W) $\times$ 11 (H) $\times$ 63.5 (D) mm (not including USB cable) |
|-----------------------|---------------------------------------------------------------------------------------------|
|                       | USB cable length (including main body): 175 mm                                              |
|                       | USB cable length (including main body and USB conversion adapter): 200 mm                   |
| Power consumption     | 5 V DC 0.5 A                                                                                |
| Operating temperature | 0 to +40°C (Humidity of 20 to 80%, No condensation)                                         |
| Storage temperature   | -20 to +70°C (Humidity of 0 to 95%, No condensation)                                        |
| Mass                  | Approx. 53 g                                                                                |

This product is also designed for IT power distribution system with phase-to-phase voltage 230V.

#### **→** Related Links

• "Connector Specifications" p.116

### **Connector Specifications**

| Audio Out port | 1 | Stereo mini pin jack                  |
|----------------|---|---------------------------------------|
| HDMI1 port     | 1 | HDMI (Audio is only supported by PCM) |
| HDMI2 port     | 1 | HDMI (Audio is only supported by PCM) |
| HDMI Out port  | 1 | HDMI                                  |
| USB-A port     | 1 | USB connector (Type A)                |
| Service port   | 1 | USB connector (Type B)                |
| LAN port       | 1 | RJ-45                                 |

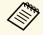

- USB-A and USB-B port supports USB 2.0. However, USB ports are not guaranteed to operate all devices that support USB.
- USB-B port does not support USB 1.1.

#### **Base Unit (Device Only)**

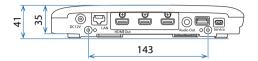

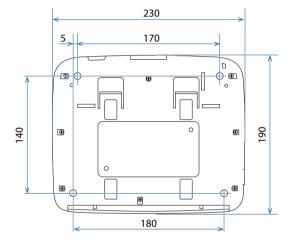

The unit in these illustrations is mm.

#### **Base Unit (Including Mount)**

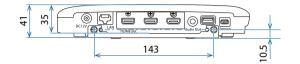

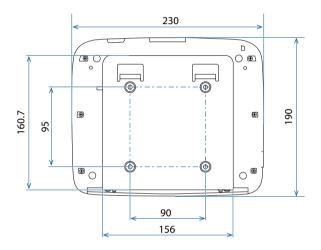

The unit in these illustrations is mm.

## **List of Safety Symbols and Instructions**

The following table lists the meaning of the safety symbols labeled on the equipment.

| No. | Symbol mark                         | Approved standards                    | Description                                                                                                    |
|-----|-------------------------------------|---------------------------------------|----------------------------------------------------------------------------------------------------|
| 0   |                                     | IEC60417<br>No. 5007                  | "ON" (power) To indicate connection to the mains.                                                                                                    |
| 2   | 0                                   | IEC60417<br>No. 5008                  | "OFF" (power) To indicate disconnection from the mains.                                                                                                    |
| 3   | Û                                   | IEC60417<br>No. 5009                  | Stand-by To identify the switch or switch position by means of which part of the equipment is switched on in order to bring it into the stand-by condition.              |
| 4   | $\triangle$                         | ISO7000<br>No. 0434B,<br>IEC3864-B3.1 | Caution To identify general caution when using the product.                                                                                                    |
| 5   |                                     | IEC60417<br>No. 5041                  | Caution, hot surface To indicate that the marked item can be hot and should not be touched without taking care.                                                          |
| 6   | A                                   | IEC60417<br>No. 6042<br>ISO3864-B3.6  | Caution, risk of electric shock To identify equipment that has risk of electric shock.                                                                                   |
| 7   |                                     | IEC60417<br>No. 5957                  | For indoor use only To identify electrical equipment designed primarily for indoor use.                                                                                  |
| 8   | $\diamondsuit \bullet \diamondsuit$ | IEC60417<br>No. 5926                  | Polarity of d.c. power connector To identify the positive and negative connections (the polarity) on a piece of equipment to which a d.c. power supply may be connected. |

| No. | Symbol mark           | Approved standards    | Description                                                                                                    |
|-----|-----------------------|-----------------------|----------------------------------------------------------------------------------------------------|
| 9   | $\bigoplus \bigoplus$ |                       | The same as No. 8.                                                                                                    |
| •   |                       | IEC60417<br>No. 5001B | Battery, general On battery powered equipment. To identify a device for instance a cover for the battery compartment, or the connector terminals.                                                              |
| •   | 4                     | IEC60417<br>No. 5002  | Positioning of cell  To identify the battery holder itself and to identify the positioning of the cell(s) inside the battery holder.                                                                           |
| 12  | <del>+</del> –        | _                     | The same as No. 11.                                                                                                    |
| (3) |                       | IEC60417<br>No. 5019  | Protective earth To identify any terminal which is intended for connection to an external conductor for protection against electric shock in case of a fault, or the terminal of a protective earth electrode. |
| 14  | 4                     | IEC60417<br>No. 5017  | Earth To identify an earth (ground) terminal in cases where neither the symbol No. 13 is explicitly required.                                                                                                  |
| 15  | $\sim$                | IEC60417<br>No. 5032  | Alternating current To indicate on the rating plate that the equipment is suitable for alternating current only; to identify relevant terminals.                                                               |
| 16  |                       | IEC60417<br>No. 5031  | Direct current To indicate on the rating plate that the equipment is suitable for direct current only; to identify relevant terminals.                                                                         |

## **List of Safety Symbols and Instructions**

| No. | Symbol mark      | Approved standards | Description                                                                                                    |
|-----|------------------|--------------------|----------------------------------------------------------------------------------------------------|
|     |                  | IEC60417           | Class II equipment                                                                                             |
|     | Ш                | No. 5172           | To identify equipment meeting the safety requirements specified for Class II equipment according to IEC 61140. |
| 18  |                  | ISO 3864           | General prohibition                                                                                            |
|     | $\bigcirc$       |                    | To identify actions or operations that are prohibited.                                                         |
| 19  | (III)            | ISO 3864           | Contact prohibition                                                                                            |
|     |                  |                    | To indicate injury that could occur due to touching a specific part of the equipment.                          |
| 20  | <b>(√-X→)</b>    | _                  | Never look into the optical lens while the projector is on.                                                    |
| 2   | ₽≣X              | _                  | To indicate that the marked item don't place anything on projector.                                            |
| 22  | <b>^</b>         | ISO3864            | Caution, laser radiation                                                                                       |
|     | *                | IEC60825-1         | To indicate the equipment has a laser radiation part.                                                          |
| 23  |                  | ISO 3864           | Disassembly prohibition                                                                                        |
|     |                  |                    | To indicate a risk of injury, such as electric shock, if the equipment is disassembled.                        |
| 24  | /*\              | IEC60417           | Standby, partial standby                                                                                       |
|     | $\cup$           | No. 5266           | To indicate that part of the equipment is in the ready status.                                                 |
| 25  |                  | ISO3864            | Caution, movable parts                                                                                         |
|     | \ <sub>0</sub> \ | IEC60417           | To indicate that you must keep away                                                                            |
|     |                  | No. 5057           | from movable parts according to protection standards.                                                          |
| 26  |                  | IEC60417           | Caution (Moving Fan Blades)                                                                                    |
|     | <u> </u>         | No. 6056           | As a safety precaution, stay away from the moving fan blades.                                                  |

| No. | Symbol mark | Approved standards              | Description                                                                                                    |
|-----|-------------|---------------------------------|----------------------------------------------------------------------------------------------------|
| 27  | ME          | IEC60417<br>No. 6043            | Caution (Sharp Corners)  To indicate sharp corners that should not be touched.                                                                          |
| 28  | *           |                                 | To indicate that looking into the lens while projecting is prohibited.                                                                                  |
| 29  | *           | ISO7010<br>No. W027<br>ISO 3864 | Warning, Optical radiation (such as UV, visible radiation, IR)  Taking care to avoid injury to eyes and skin when in the vicinity of optical radiation. |
| 30  | 巡           | IEC60417<br>No. 5109            | Not to be used in residential areas.<br>To identify electrical equipment which<br>is not suitable for a residential area.                               |

Notices 120

Check these sections for important notices about your product.

#### **→** Related Links

- "FCC Compliance Statement" p.120
- "Indication of the manufacturer and the importer in accordance with requirements of EU directive" p.121
- "Indication of the manufacturer and the importer in accordance with requirements of United Kingdom directive" p.121
- "Restriction of Use" p.121
- "Operating System References" p.121
- "Trademarks" p.122
- "Copyright Notice" p.122
- "Copyright Attribution" p.122

#### **FCC Compliance Statement**

#### Supplier's DECLARATION of CONFORMITY

According to 47CFR, Part 2 and 15

Class B Personal Computers and Peripherals; and/or

CPU Boards and Power Supplies used with Class B Personal Computers

We: Epson America, Inc.

Located at: 3131 Katella Avenue, Los Alamitos, CA

Tel: 562-981-3840

Declare under sole responsibility that the product identified herein, complies with 47CFR Part 2 and 15 of the FCC rules as a Class B digital device. Each product marketed, is identical to the representative unit tested and found to be compliant with the standards. Records maintained continue to reflect the equipment being produced can be expected to be within the variation accepted, due to quantity production and testing on a statistical basis as required by 47CFR 2.906. Operation is subject to the following two conditions: (1) this device may not cause harmful interference, and (2) this device must accept any interference received, including interference that may cause undesired operation.

Trade Name: EPSON

Type of Product: Wireless Receiver (Wireless Presentation System)

Model: ELPBU01

Options:

| Product name      | Model              |
|-------------------|--------------------|
| Remote controller | 2211940 xx (x=0-9) |

#### **FCC Compliance Statement For United States Users**

This device complies with part 15 of the FCC Rules. Operation is subject to the following two conditions: (1) This device may not cause harmful interference, and (2) this device must accept any interference received, including interference that may cause undesired operation.

This equipment has been tested and found to comply with the limits for a Class B digital device, pursuant to Part 15 of the FCC Rules. These limits are designed to provide reasonable protection against harmful interference in a residential installation. This equipment generates, uses, and can radiate radio frequency energy and, if not installed and used in accordance with the instructions, may cause harmful interference to radio communications. However, there is no guarantee that interference will not occur in a particular installation. If this equipment does cause interference to radio and television reception, which can be determined by turning the equipment off and on, the user is encouraged to try to correct the interference by one or more of the following measures.

- Reorient or relocate the receiving antenna.
- Increase the separation between the equipment and receiver.
- Connect the equipment into an outlet on a circuit different from that to which the receiver is connected.
- Consult the dealer or an experienced radio/TV technician for help.

#### WARNING

The connection of a non-shielded equipment interface cable to this equipment will invalidate the FCC Certification or Declaration of this device and may cause interference levels which exceed the limits established by the FCC for this equipment. It is the responsibility of the user to obtain and use a

shielded equipment interface cable with this device. If this equipment has more than one interface connector, do not leave cables connected to unused interfaces. Changes or modifications not expressly approved by the manufacturer could void the user's authority to operate the equipment.

## Indication of the manufacturer and the importer in accordance with requirements of EU directive

Manufacturer: SEIKO EPSON CORPORATION

Address: 3-5, Owa 3-chome, Suwa-shi, Nagano-ken 392-8502 Japan

Telephone: 81-266-52-3131 http://www.epson.com/

Importer: EPSON EUROPE B.V.

Address: Atlas Arena, Asia Building, Hoogoorddreef 5,1101 BA Amsterdam

Zuidoost

The Netherlands

Telephone: 31-20-314-5000

http://www.epson.eu/

# Indication of the manufacturer and the importer in accordance with requirements of United Kingdom directive

Manufacturer: SEIKO EPSON CORPORATION

Address: 3-5, Owa 3-chome, Suwa-shi, Nagano-ken 392-8502 Japan

Telephone: 81-266-52-3131 http://www.epson.com/ Importer: Epson (UK) Ltd.

Address: Westside, London Road, Hemel Hempstead, Hertfordshire, HP3 9TD,

United Kingdom

http://www.epson.co.uk

#### Restriction of Use

When this product is used for applications requiring high reliability/safety such as transportation devices related to aviation, rail, marine, automotive etc.; disaster prevention devices; various safety devices etc; or functional/precision devices etc, you should use this product only after giving consideration to including fail-safes and redundancies into your design to maintain safety and total system reliability. Because this product was not intended for use in applications requiring extremely high reliability/safety such as aerospace equipment, main communication equipment, nuclear power control equipment, or medical equipment related to direct medical care etc, please make your own judgment on this product's suitability after a full evaluation.

#### **Operating System References**

- Microsoft Windows 8.1 operating system
- Microsoft Windows 10 operating system

In this guide, the operating systems above are referred to as "Windows 8.1" and "Windows 10". Furthermore, the collective term "Windows" is used to refer to them all.

- OS X 10.11.x
- macOS 10.13.x
- macOS 10.14.x
- macOS 10.15.x
- macOS 11.0.x

Notices 122

In this guide, the operating systems above are referred to as "OS X 10.11.x", "macOS 10.13.x", "macOS 10.14.x", "macOS 10.15.x", and "macOS 11.0.x". Furthermore, the collective term "Mac" is used to refer to them all.

#### **Trademarks**

EPSON is a registered trademark, EXCEED YOUR VISION and its logos are registered trademarks or trademarks of Seiko Epson Corporation.

Mac, OS X, and macOS are trademarks of Apple Inc.

Microsoft, Windows, and Windows Server are trademarks or registered trademarks of Microsoft Corporation in the United States and/or other countries.

Wi-Fi, WPA2, WPA3, and Miracast are trademarks of Wi-Fi Alliance.

App Store is a service mark of Apple Inc.

Chrome, Chromebook, and Google Play are trademarks of Google LLC.

HDMI, the HDMI Logo and High-Definition Multimedia Interface are trademarks or registered trademarks of HDMI Licensing Administrator, Inc.

"QR Code" is a registered trademark of DENSO WAVE INCORPORATED.

Other product names used herein are also for identification purposes only and may be trademarks of their respective owners. Epson disclaims any and all rights in those marks.

#### **Copyright Notice**

All rights reserved. No part of this publication may be reproduced, stored in a retrieval system, or transmitted in any form or by any means, electronic, mechanical, photocopying, recording, or otherwise, without the prior written permission of Seiko Epson Corporation. No patent liability is assumed with respect to the use of the information contained herein. Neither is any liability assumed for damages resulting from the use of the information contained herein.

Neither Seiko Epson Corporation nor its affiliates shall be liable to the purchaser of this product or third parties for damages, losses, costs, or expenses incurred by the purchaser or third parties as a result of: accident, misuse, or abuse of this product or unauthorized modifications, repairs, or alterations to this product, or (excluding the U.S.) failure to strictly comply with Seiko Epson Corporation's operating and maintenance instructions.

Seiko Epson Corporation shall not be liable against any damages or problems arising from the use of any options or any consumable products other than those designated as Original Epson Products or Epson Approved Products by Seiko Epson Corporation.

The contents of this guide may be changed or updated without further notice. Illustrations in this guide and the actual product may differ.

#### **Copyright Attribution**

This information is subject to change without notice.

© 2021 Seiko Epson Corporation 2023.5 414129902EN